# **Введение в Multisim**

Трехчасовой курс

**National Instruments Россия, СНГ, Балтия** 119361 г. Москва, ул. Озерная, д.42 офис 1101 **Телефон в Москве:** + 7(495) 783-68-51 **Телефон в Санкт-Петербурге:** + 7 (812) 951-44-18 **Телефон в Киеве:** + 38 (068) 394-21-22 **Телефон в Ригe:** + 371 (22) 38 8786 **Телефон в Ереванe:** +374 (10) 219-782 Электронная почта: info.russia@ni.com

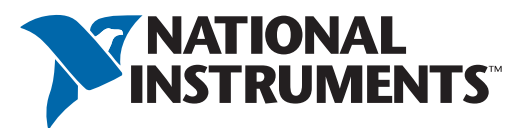

Информация для пользователя

Electronics Workbench и Multisim - зарегистрированные торговые марки Electronics Workbench Corporation.

MS-DOS и Microsoft - зарегистрированные торговые марки Microsoft Corporation. Windows - зарегистрированная торговая марка Microsoft Corporation. © 2006 Electronics Workbench Corporation.

Ни одна из частей этого текста не может быть воспроизведена или использована в какой либо форме или в каком либо виде без предварительного письменного разрешения Electronics Workbench Corporation. Эта публикация и сопутствующее программное обеспечение охраняется авторским правом и, таким образом, защищается законом в Канаде и США и в соответствии с международными соглашениями.

Для получения подробной информации обращайтесь в:

Electronics Workbench Corporation

111 Peter St, Suite 801 Toronto, Ontario, Canada, M5V 2H1

Phone: 416-977-5550

Fax: 416-977-1818

http://www.electronicsworkbench.com/

# **Содержание**

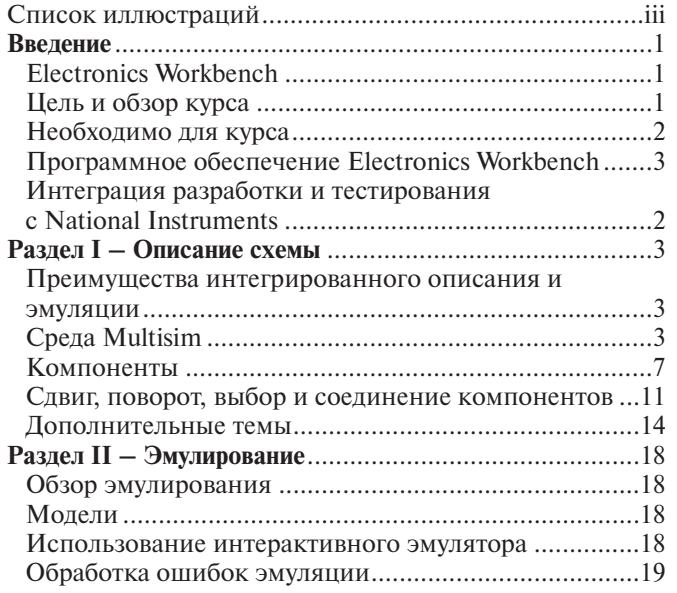

# **Список иллюстраций**

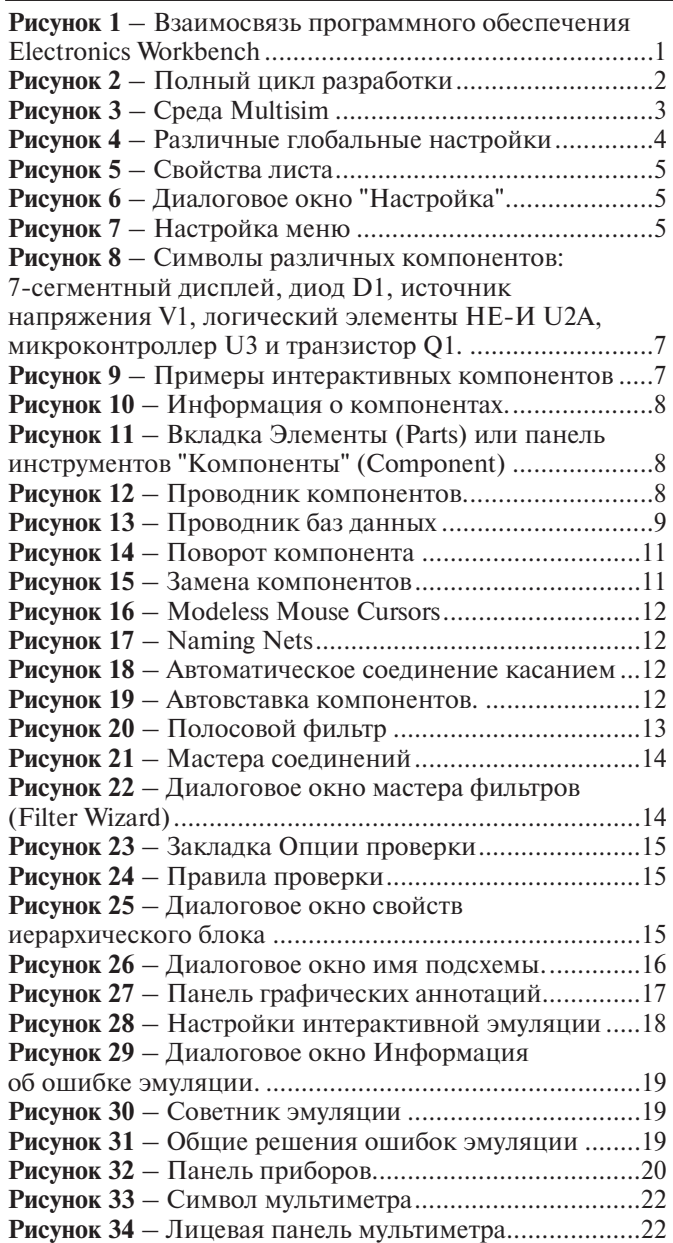

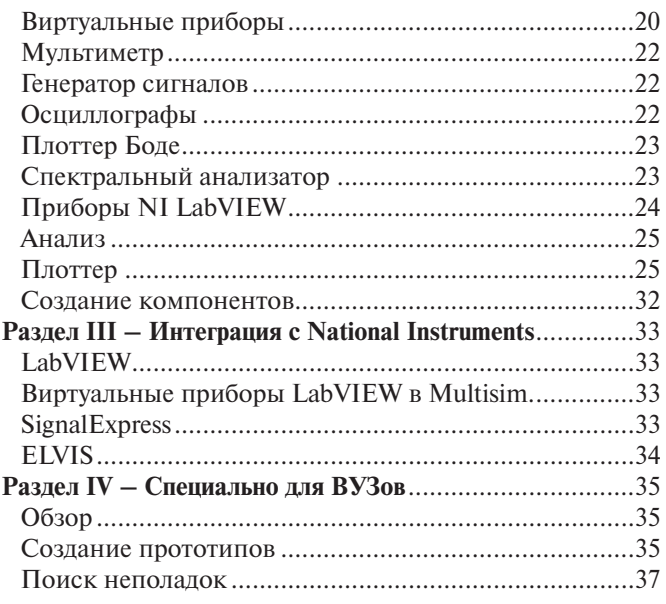

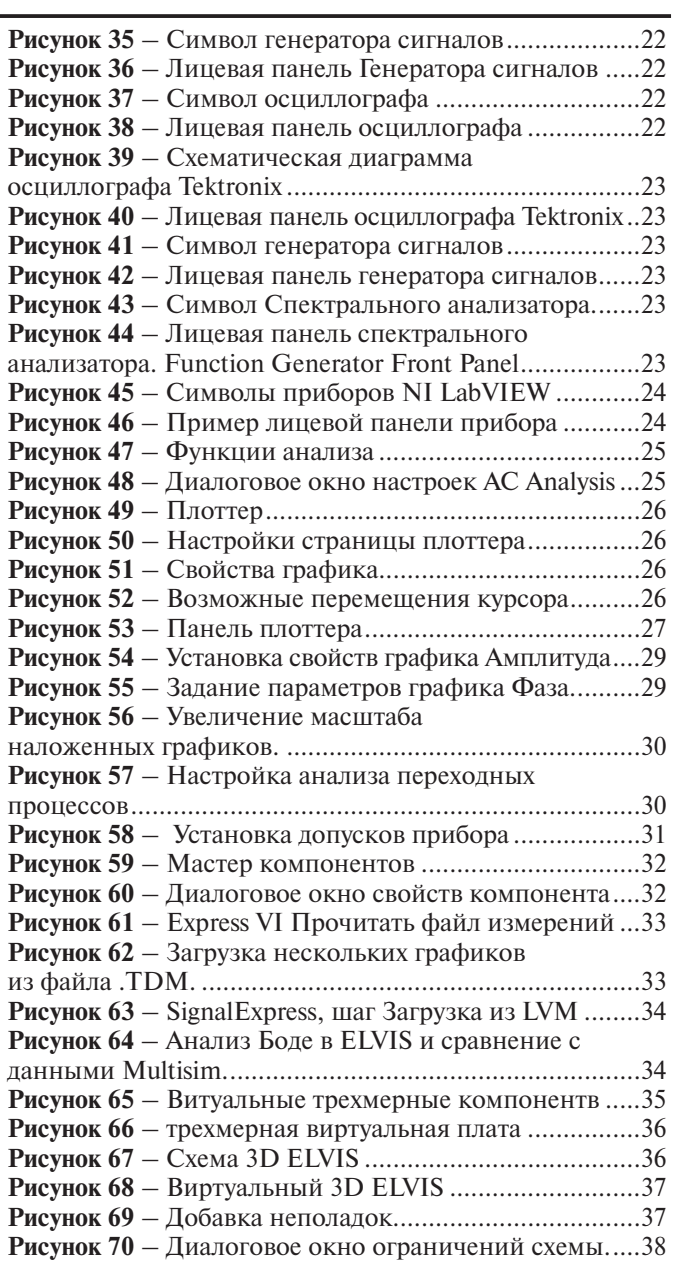

# **Список упражнений**

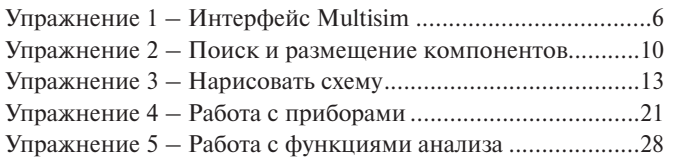

# **Electronics Workbench**

Electronics Workbench – это лидер международного рынка по разработке наиболее широко используемого в мире программного обеспечения для проектированиях схем. Компания обладает более чем 15-ти летним опытом по автоматизация проектирования электронных приборов и устройств и была одним из пионеров компьютерной разработки электроники. В настоящее время оборудование Electronics Workbench используется более чем на 180 тысячах рабочих мест.

В комплект продуктов Electronics Workbench входят средства для описания электрических схем, их эмуляции (SPICE, VHDL и patented co-simulation), а также для разработки и автоматической трассировки печатных плат. Пользователи получают по настоящему уникальный продукт, наиболее простые в отрасли средства использования, интегрированные между собой в единое целое. Мастер поддержки и обновлений (SUU – Support and Upgrade Utility) автоматически проверяет наличие и устанавливает по сети необходимые обновления, обеспечивая постоянно самый высокий уровень работы вашего ПО.

Продукция Electronics Workbench и National Instruments – это наиболее тесная интеграция между средствами разработки, проверки и тестирования САПР электронных средств, имеющаяся в настоящее время.

Electronics Workbench – это дочерняя компания, которой полностью владеет National Instruments Corporation (NASDAQ: NATI). Для более подробной информации о NI, посетите www.ni.com.

Штаб-квартира Electronics Workbench расположена в Торонто (Toronto), Канада, офисы продаж и обслуживания размещены в Европе, Азии и Южной Америке. Множество высококвалифицированных технических посредников предлагают покупку и обслуживание в 35 странах по всему миру.

# **Цель и обзор курса**

Этот курс – введение во многие особенности Multisim. Через 3 часа вы разберетесь с пользовательским интерфейсом, средствами ввода и имитации схем. Также вы узнаете место Multisim в разработке печатных плат (рисунки 1 и 2).

Курс разделен на несколько разделов, в каждом из которых предложены упражнения, чтобы закрепить обсужденную тему. В приложении содержатся указания по интеграции Multisim с продукцией National Instruments для создания единой платформы разработки и тестирования.

# **Необходимо для курса**

Для успешного завершения курса вам потребуется:

- ПО Multisim.
- Руководство пользователя Multisim (Multisim User Guide) и файлы справки (устанавливаются вместе с ПО Multisim)
- Учебные схемы (находятся на компакт диске в конце данной книги).

# **Программное обеспечение Electronics Workbench**

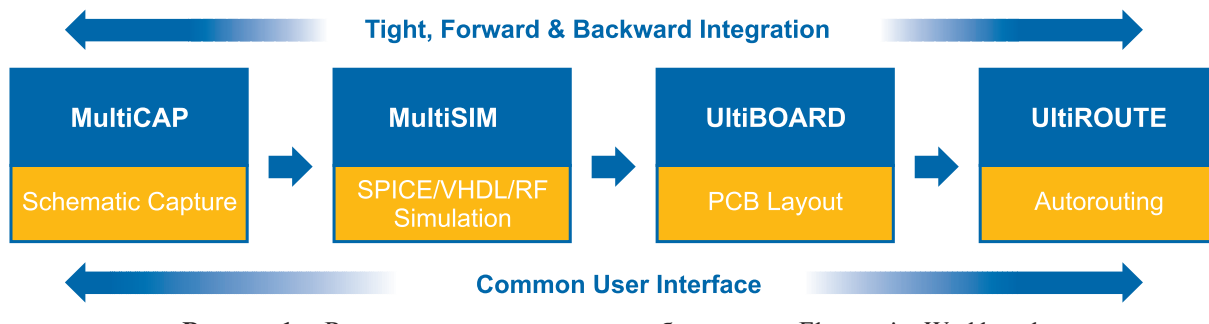

**Рисунок 1** – Взаимосвязь программного обеспечения Electronics Workbench

#### **Multicap**

Multicap 9 – это наиболее интуитивно понятное и мощное средство описания схем. Новейшие средства Multicap значительно экономят ваше время, они включают в себя безрежимное редактирование, удобное соединение и всестороннюю базу данных, разбитую на логические части прямо на вашем рабочем столе. Эти средства позволяются вам программно описать схему практически сразу после того, как у вас появилось ее общее представление. Одинаковые последовательности действий выполняются автоматически, не отнимаю время от создания, проверки и совершенствования схемы, благодаря этому на выходе получаются идеальные продукты с минимальным временем разработки.

#### **Multisim**

Multisim – это единственный в мире интерактивный эмулятор схем, он позволяет вам создавать лучшие продукты за минимальное время. Multisim включает в себя версию Multicap, что делает его идеальным средством для программного описания и немедленного последующего тестирования схем.

Multisim 9 также поддерживает взаимодействие с LabVIEW и SignalExpress производства National Instruments для тесной интеграции средств разработки и тестирования.

#### **Ultiboard**

Ultiboard – это средство, разработанное специально для увеличения производительности. Благодаря автоматизации наиболее популярных последовательностей действий, например, размещение и соединение компонентов, количество щелчков мышью и нажатий клавиш во время разработки можно буквально пересчитать на пальцах.

Благодаря технологии ограничений схемы (constraint driven layout) Ultiboard легко поддерживает современную быструю разработку схем. Новейшие функции, например оперативная проверка схемы, средства размещения и соединения компонентов "Push & Shove", эластичное соединение, продвинутые средства редактирования ("Follow-me") и автоматическое соединение обеспечивают быстрое и безошибочное создание платы.

#### **Ultiroute для профессиональных пользователей**

Плотность и сложность всех современных плат, за исключением самых простых, такова, что вручную размещать и соединять их компоненты. Для таких работ предназначен Ultiroute разработки Electronics Workbench – это мощное средство автоматического размещения и соединения компонентов.

Ultiroute обеспечивает высокую производительность схемы и низкую стоимость производства этих требовательных плат благодаря уникальному соединению лучших алгоритмов с регулярным и нерегулярным шагом.

# **Интеграция разработки и тестирования с National Instruments**

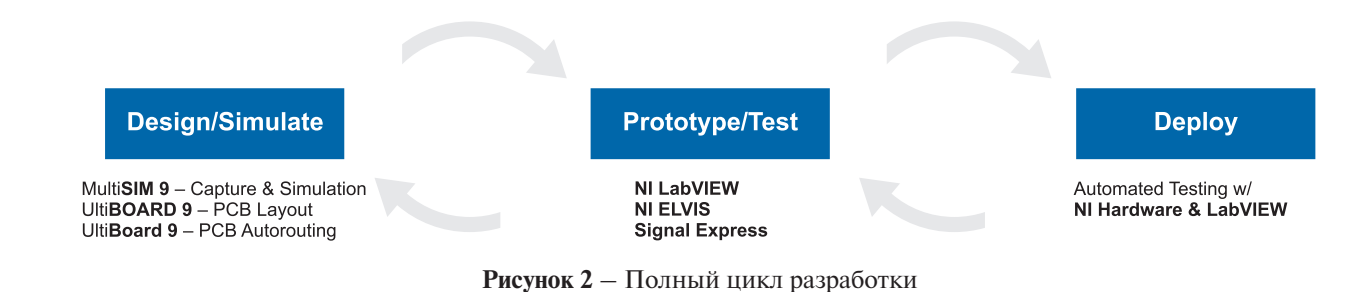

#### **LabVIEW**

NI LabVIEW – это графическая среда разработки для создания гибких, масштабируемых приложений тестирования, измерения и управления с минимальными затратами времени и средств. LabVIEW – это язык общения инженеров и ученых с миром сигналов, возможность анализа для получения значимой информации и совместного использования результатов и созданных приложений. Разработка приложений на LabVIEW отличается быстротой и эффективностью для всех пользователей, вне зависимости от их опыта.

#### **SignalExpress**

SignalExpress – это интерактивное программное обеспечение для сбора, сравнения, автоматизации и сохранения измерений. SignalExpress – это эффективное средство решения исследовательских и измерительных задач в таких областях, как проектирование электроники, проверка и тестирование. SignalExpress предлагает новый способ настройки задачи измерений в несколько drag-and-drop шагов, без необходимости разработки кода.

#### **NI ELVIS**

Комплект виртуальных инструментов для учебной лаборатории от компании National Instruments (Educational Laboratory Virtual Instrumentation Suite NI ELVIS) – это среда разработки на основе LabVIEW, предназначенная специально для научных и инженерных работников. NI ELVIS состоит из набора виртуальных инструментов LabVIEW, многофункционального прибора сбора данных и созданного по вашим требованиям рабочего места и макетной платы. Получается полный комплект приборов для образовательной лаборатории. Система основана на LabVIEW, поэтому сбор данных и разработка прототипа доступны в полном объеме. Система идеально подходит для образовательных целей от лабораторных работы для студентов до законченных курсовых работ. Последние могут быть выполнены в рамках курсов по схемотехнике, связи, управлению, мехатронике и сбору данных.

#### Преимущества интегрированного описания и эмуляции

Multisim - это уникальная возможность разработки схемы и ее тестирования/эмуляции из одной среды разработки. У такого подхода есть множество преимуществ. Новичкам в Multisim не нужно беспокоиться о сложном синтаксисе SPICE (Simulation Program with Integrated Circuit Emphasis – программа эмуляции со встроенным обработчиком схем) и его командах, а у продвинутых пользователей есть возможность настройки всех параметров SPICE.

Благодаря Multisim описание схемы стало как никогда простым и интуитивно понятным. Представление в виде электронной таблицы позволяет одновременно изменять характеристики любого количества элементов: от схемы печатной платы (PCB = PBC???) до модели SPICE. Безрежимное редактирование - это наиболее эффективный способ размещения и соединения компонентов. Работать с аналоговыми и цифровыми составными элементами интуитивно просто и понятно.

Кроме традиционного анализа SPICE, Multisim позволят пользователям подключать к схеме виртуальные приборы. Концепция виртуальных инструментов - это простой и быстрый способ увидеть результат с помощью имитации реальных событий.

Также в Multisim есть специальные компоненты под названием "интерактивные элементы" (interactive parts), вы можете изменять их во время эмуляции. К интерактивным элементам относятся переключатели, потенциометры, малейшие изменения элемента сразу отражаются в имитации.

При необходимости более сложного анализа Multisim предлагает более 15 различных функций анализа. Некоторые примеры включают использование переменного тока, монте-карло, анализ наиболее неблагоприятных условий и Фурье. В Multisim входит Grapher - мощное средство просмотра и анализа данных эмуляции.

Функции описания и тестирования схемы, представленные в Multisim помогут любому разработчику схем, сэкономят его время и спасут от ошибок на всем пути разработки схемы.

# Среда Multisim

#### **Введение в Multisim**

Интерфейс пользователя состоит из нескольких основных элементов, которые представлены Рисунок 3.

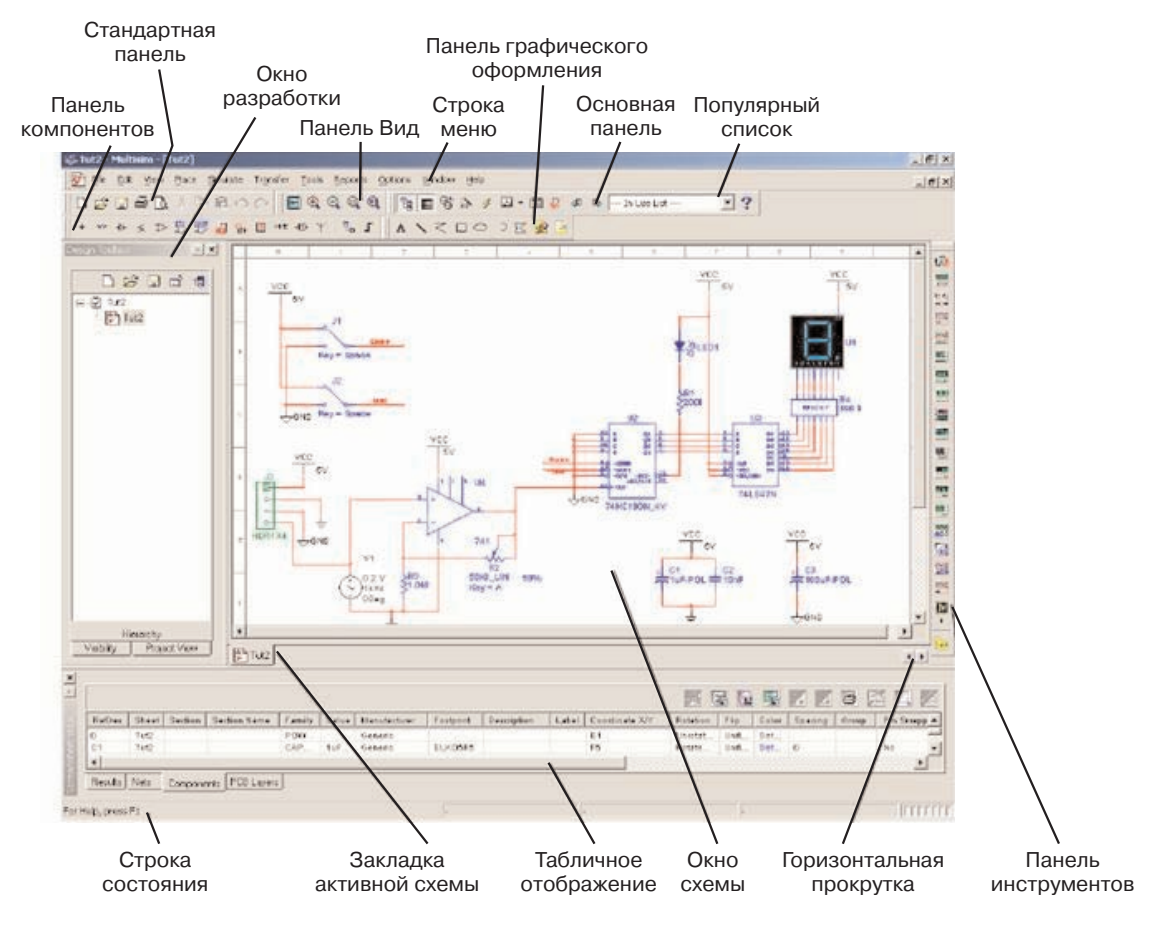

**Рисунок 3** — Среда Multisim

#### **Окно разработки (Design Toolbox)**

В окне разработки находятся средства управления различными элементами схемы. Закладка Доступность (Visibility) позволяет скрыть или отобразить слои схемы рабочей области. Закладка Иерархия (Hierarchy) отображает взаимосвязь между файлами открытого проекта в виде древовидной структуры. Закладка Проект (Project) содержит информацию об открытом проекте. Пользователь может добавить файлы в папки открытого проекта, изменить доступ к файлам и создать архив проекта.

#### **Глобальные настройки**

Глобальные настройки управляют свойствами среды Multisim. Доступ к ним открывается из диалогового окна "Свойства" (Preferences). Выберите пункт Опции/глобальные настройки (Options/Global Preferences), откроется окно "Свойства" со следующими закладками

- Paths (Путь) здесь вы можете указать путь к файлам баз данных и другие настройки
- Save (Сохранить) здесь вы можете настроить период автоматического сохранения и нужно ли записывать данные эмуляции вместе с прибором.
- Parts (Компоненты) здесь вы можете выбрать режим размещения компонентов и стандарт символов (ANSI или DIN). Также здесь находятся настройки эмуляции по умолчанию.
- General (Общие) Здесь вы можете изменить поведение прямоугольника выбора, колеса мыши и инструментов соединения и автоматического соединения.

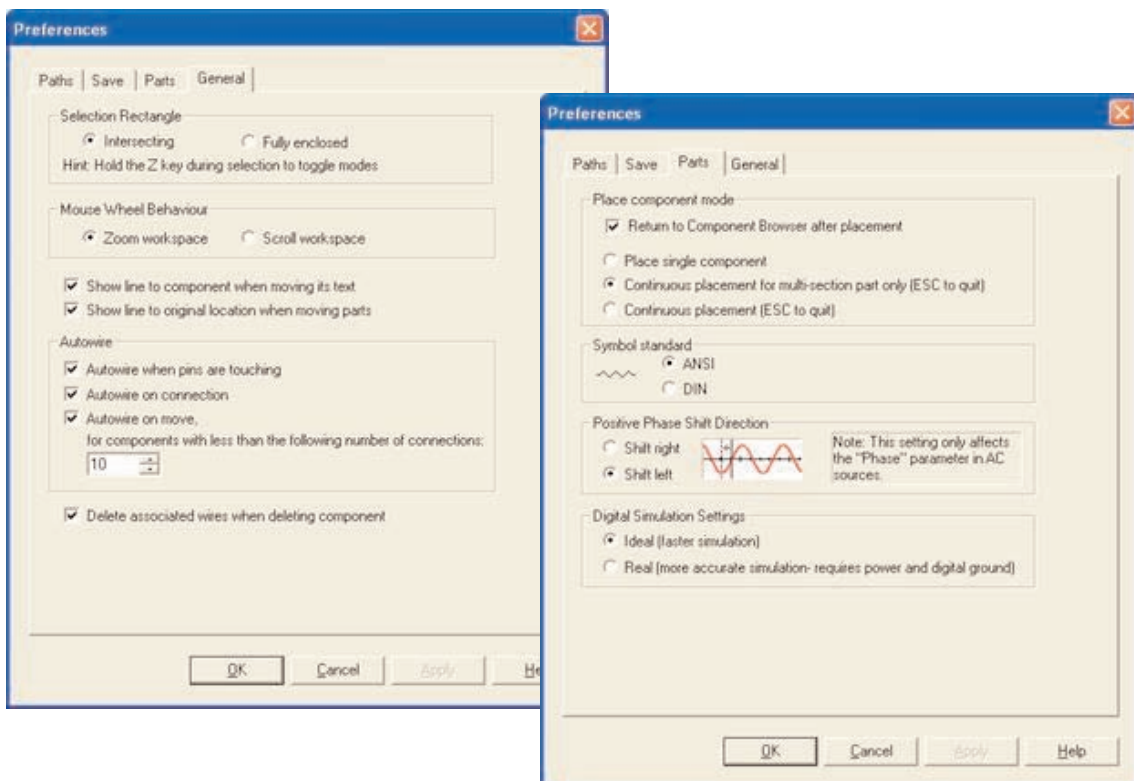

**Рисунок 4** – Различные глобальные настройки

#### **Настройка листа**

Диалоговое окно настройки свойств листа (Sheet Properties) используется для изменения свойств каждого листа. Эти свойства сохраняются с файлом схемы, поэтому если проект открывается на другом компьютере, настройки не изменяются.

Настройки листа сгруппированы в следующие закладки:

- Circuit (Схема) Здесь вы можете выбрать цветовую схему и внешний вид текста рабочей области.
- Workspace (Рабочая область) Здесь вы можете настроить размер листа и его свойства.
- Wiring (соединение) Здесь находятся настройки соединений и шины.
- Font (Шрифт) Здесь вы можете выбрать шрифт, его размер и начертание для текстовых элементов схемы.
- PCB (Печатная плата) Здесь находятся настройки печатной платы.
- Visibility (Доступность) Здесь вы можете скрыть или отобразить дополнительные слои комментариев.

Подробное описание каждого свойства листа можно посмотреть в руководстве пользователя Multisim (Multisim User Guide) или в файле справки Multisim (Multisim helpfile).

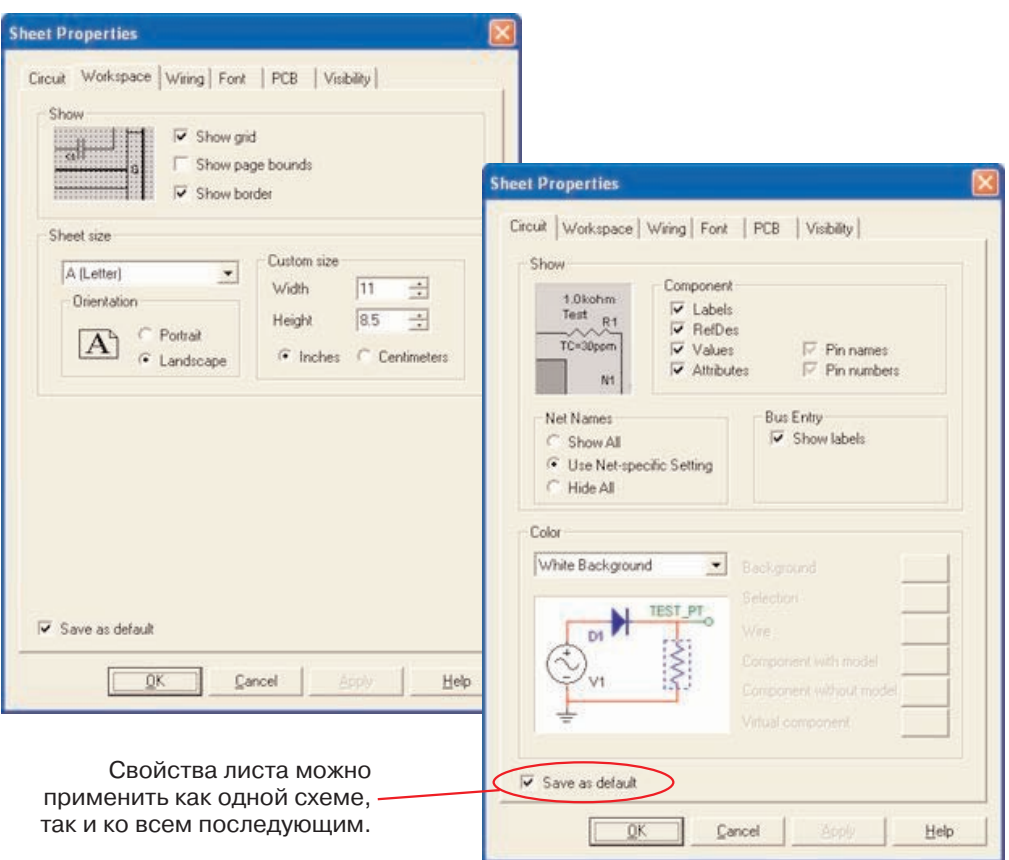

**Рисунок 5** – Свойства листа

#### **Настройка пользовательского интерфейса**

Пользовательский интерфейс Multisim можно настроить на свой вкус, изменения зависят друг от друга. Панели инструментов можно закрепить в любом месте и изменить их форму. Инструменты всех панелей также можно изменять и создавать новые панели. Система меню также полностью настраивается, вплоть до контекстных меню разных объектов.

Горячие клавиши клавиатуры тоже можно настроить. Любой команде меню или панели инструментов можно назначить свою клавишу.

*На заметку:* Чтобы назначенные клавиши не пересекались с командами интерактивных элементов, советуем назначать комбинации клавиш, например Ctrl-E.

Например, для листа схемы и описания можно назначить свою комбинацию горячих клавиш и дополнительных окон.

Для настройки пользовательского интерфейса выберите пункт Опции/Настроить пользовательский интерфейс (Options/Customize User Interface). С помощью диалогового окна "Настройка" (Customize) вы можете создавать и изменять панели инструментов, назначать горячие клавиши, настраивать и создавать новые меню, а также изменять стиль пользовательского интерфейса.

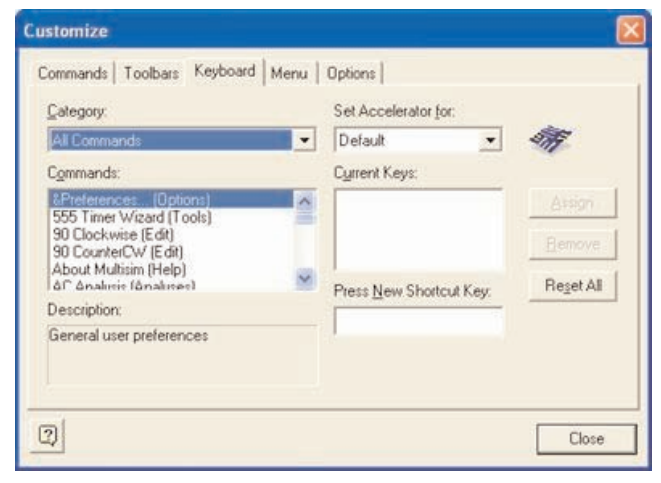

| Global Preferences<br>卮<br>朏<br>Sheet Properties<br>모<br>鬧<br>Global Restrictions<br>Circuit Restrictions<br>Customize User Interface<br>Simplified Version | Reports | Window<br>Options<br>Help |  |
|----------------------------------------------------------------------------------------------------|---------|---------------------------|--|
|                                                                                                    |         |                           |  |
|                                                                                                    |         |                           |  |
|                                                                                                    |         |                           |  |
|                                                                                                    |         |                           |  |
|                                                                                                    |         |                           |  |

**Рисунок 6** – Диалоговое окно "Настройка" **Рисунок 7** – Настройка меню

# **Упражнение 1 – Интерфейс Multisim**

#### **Примерное время на выполнение: 10 минут**

Цель этого упражнения – познакомиться с интерфейсом Multisim. Вы сможете изучить внешний вид, глобальные настройки, а также различные панели инструментов и пункты меню.

#### **Цели**

- Познакомиться с интерфейсом Multisim.
- Узнать, как настраиваются параметры среды Multisim.

#### **Упражнение**

- 1) Запустите Multisim
	- a) Выберите пункт меню Файл/Открыть пример (Select File/Open Samples) и откройте AMPMOD.ms9.
	- b) Поэкспериментируйте с различными внешними видами среды Multisim.
		- i) Выберите Вид/Таблица (View/Spreadsheet), чтобы включить представление таблицы.
		- ii) Изучите закладки Browse Сети, Компоненты и Слои печатной платы (Nets, Components и PCB Layers).
		- iii)Укажите количество сетей с уникальным номером.
	- c) Выберите пункт Вид/Описание схемы (View/Circuit Description Box). Здесь разработчики могут узнать подробные сведения о разрабатываемой схеме. Для редактирование содержимого выберите пункт Инструменты/Редактор описания (Tools/Description Box Editor).

d) Выберите Вид/Панель разработчика (View/Design Toolbox). Здесь приведен список файлов, вспомогательных схем и других элементов схемы.

- 2) Изучите пункты Глобальные настройки и Свойства листа (Global Preferences и Sheet Properties).
	- a) Выберите пункт Опции/Свойства листа (Options/Sheet Properties).
		- i) Попробуйте отобразить и скрыть сетку на закладке Рабочая область (Workspace), чтобы увидеть изменения, нажмите ОК или Применить (Apply).
		- ii) Попробуйте изменить цвета с помощью закладки Схема (Circuit) чтобы увидеть изменения, нажмите ОК или Применить (Apply).
	- b) Выберите Опции/Глобальные настройки (Options/Global Preferences).
		- i) Отметьте Автоматическое создание резервной копии (Auto-backup) на закладке Сохранение (Save).
		- ii) Включите или отключите Возврат к проводнику компонентов (Return to Component Browser) на закладке Компоненты (Parts).
	- 3) Изучите настройки на вкладке Общие (General). Какой режим для прямоугольника выбора (Selection Rectangle)?
	- 4) Если есть время, потренируйтесь в среде Multisim. Попробуйте разместить произвольный элемент на схему.
	- 5) Закройте схему с помощью пункта Файл/Закрыть (File/Close).

#### **Конец упражнения.**

# **Компоненты**

#### Обзор компонентов

Компоненты – это основа любой схемы, это все элементы, из которых она состоит. Multisim оперирует с двумя категориями компонентов: реальными (real) и виртуальными (virtual). Необходимо ясно понимать различия между ними, чтобы в полной мере воспользоваться их преимуществами.

У реальных компонентов, в отличие от виртуальных есть определенное, неизменяемое значение и свое соответствие на печатной плате.

Виртуальные компоненты нужны только для эмуляции, пользователь может назначить им произвольные параметры. Например, сопротивление виртуального резистора может быть произвольным, даже 3,86654 Ома. Виртуальные компоненты помогают разработчикам при проверке с помощью схем с известными значениями компонентов. Виртуальные компоненты также могут не соответствовать реальным, например, как 4-х контактный элемент отображения 16-тиричных цифр, показанный на рисунке 8.

В Multisim есть и другая классификация компонентов: аналоговые, цифровые, смешанные, анимированные, интерактивные, цифровые с мультивыбором, электромеханические и радиочастотные.

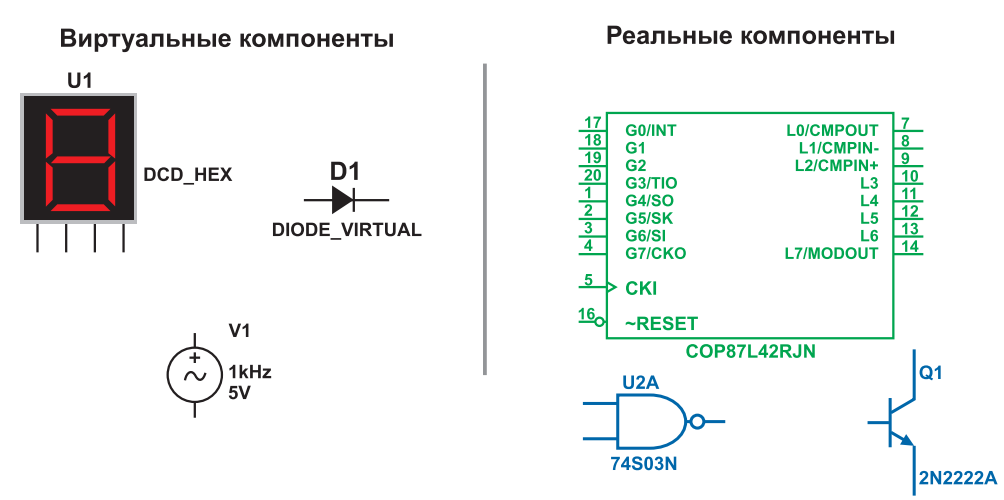

Рисунок 8 - Символы различных компонентов: 7-сегментный дисплей, диод D1, источник напряжения V1, логический элементы HE-И U2A, микроконтроллер U3 и транзистор Q1.

#### Интерактивные компоненты

Некоторые элементы схемы Multisim могут реагировать на действия пользователя. Изменение этих элементов сразу отражается на результатах эмулирования. Компоненты управляются с помощью клавиш, указанных под каждым элементом.

Например, на рисунке 9 приведено несколько компонентов: клавиша А увеличит сопротивление потенциометра до 100% от указанной величины (1 кОм). Чтобы уменьшить сопротивление, прижмите Shift и нажмите А. Пробел открывает или закрывает выключатель на правом рисунке.

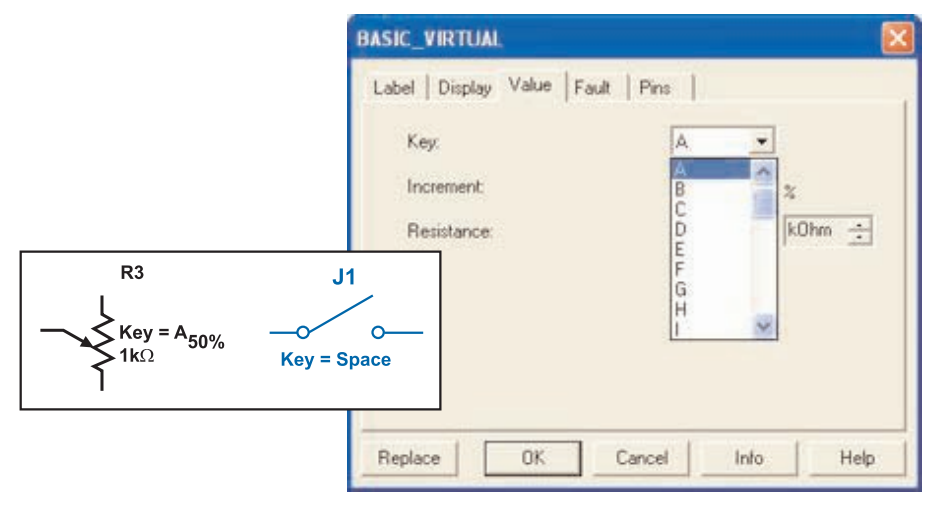

Рисунок 9 - Примеры интерактивных компонентов

Горячую клавишу можно выбрать следующим образом: при двойном щелчке мыши откроется окно, в выпадающем меню которого можно выбрать нужную клавишу.

| Поле                    | Описание                                                              | Пример                                                  |
|-------------------------|-----------------------------------------------------------------------|---------------------------------------------------------|
| База данных             | Название базы данных Multisim,<br>в которой хранится данный компонент | Пользовательская (User)                                 |
| Группа (Group)          | Название группы, к которой<br>принадлежит данный элемент              | <b>TTL</b>                                              |
| Семейство (Family)      | Название семейства, к которому<br>принадлежит данный элемент          | 74S                                                     |
| Компонент (Component)   | Название данного компонента                                           | 74S00D                                                  |
| Символ (Symbol)         | Символ (ANSI или DIN), который<br>отображает компонент на схеме       |                                                         |
| Назначение (Function)   | Описание компонента                                                   | 4-ной двухконтактный элемент И-НЕ<br>(QUAD 2-INPUT NAND |
| Model Manuf./ID         |                                                                       | Texas Instruments\74S00                                 |
| (Footprint Manuf./Type) |                                                                       | <b>DO14</b>                                             |

**Рисунок 10** – Информация о компонентах

#### **Характеристики компонентов**

В проводнике компонентов отображаются следующие поля:

|--|--|--|--|--|--|--|--|--|--|--|--|--|--|--|--|

**Рисунок 11** – Вкладка Элементы (Parts) или панель инструментов "Компоненты" (Component)

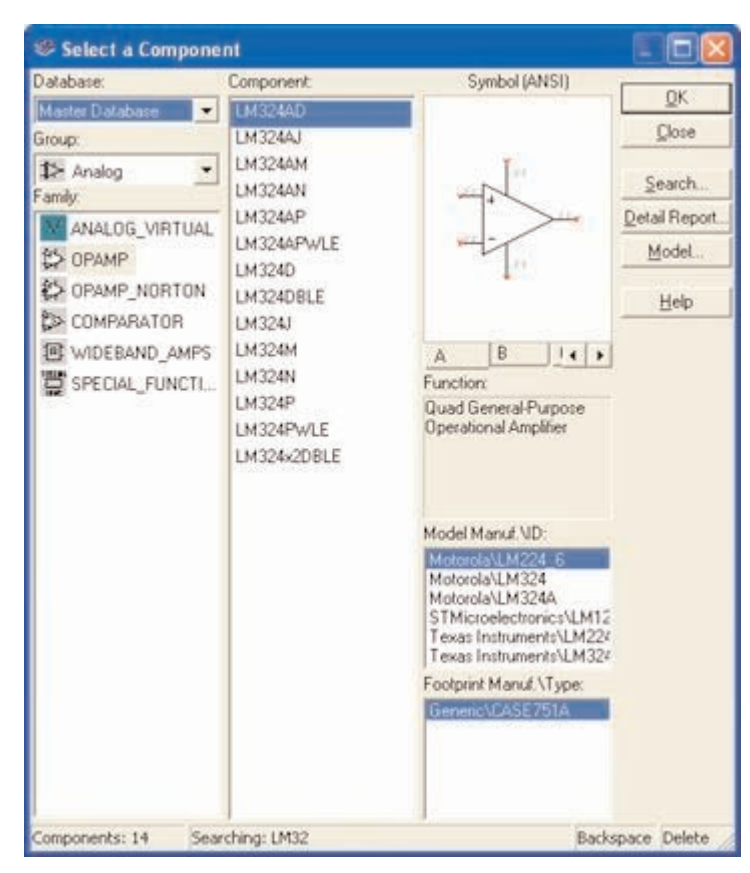

**Рисунок 12** – Проводник компонентов

#### Проводник компонентов

Проводник компонентов (Component Browser) - это место, где вы выбираете компоненты, чтобы разместить их на схеме. Горячая клавиша по умолчанию для размещения компонента - Ctrl-W или двойной щелчок мышью. Курсор мыши примет форму компонента, пока вы не выберите место на схеме для компонента.

Для поиска просто начните набирать название компонента и проводник автоматически подберет подходящие элементы. Кнопка Поиск (Search) открывает расширенный поиск.

В Проводнике компонентов отображается текущая база данных, в которой хранятся отображаемые элементы. В Multisim они организованы в группы (groups) и семейства (families). Также в проводнике отображается описание компонента (поле Назначение Function), модель и печатная плата или производитель.

Символ звездочки ("\*") заменяет любой набор символов. Например, среди результатов запроса "LM\*AD" будут "LM101AD" и "LM108AD".

На заметку: Любому компоненту соответствует множество моделей. Каждая модель может ссылаться на различные физические характеристики компонента. На пример, у операционного усилителя LM358M снаружи 5 контактов, но в этой модели из них используется только 3, контакты питания не задействованы. Более подробную информацию о моделях можно найти, выбрав модель в поле производитель/идентификатор (Model Manuf.\ID) и кликнув по кнопке Модель (Model).

#### Базы данных

В Multisim есть базы данных трех уровней

- Из Главной базы данных (Master Database) можно только считывать информацию, в ней находятся компоненты Electronics Workbench.
- Пользовательская база данных (User Database) соответствует текущему пользователю компьютера. Она предназначена для хранения компонентов, которые нежелательно предоставлять в общий доступ.
- Корпоративная база данных (Corporate Database) предназначена для тех, компонентов, которые должны быть доступны другим пользователям по сети.

Средства управления базами данных позволяют перемещать компоненты, объединять две базы в одну и редактировать их. Все базы данных разделяются на группы, а они, в свою очередь, на семейства. Когда пользователь выбирает компонент и помещает его в схему, создается новая копия. Все изменения с ней никак не затрагивают информацию, хранящуюся в базе данных.

Если изменить компонент в базе данных, то уже существующие копии компонентов останутся такими же, как и были. Изменения затронут новые компоненты этого типа. При сохранении схемы вся информация о компонентах хранится в файле Multisim. При загрузке пользователь может оставить загруженные элементы в том виде, как они есть или обновить компоненты данными из базы с аналогичными именами. На заметку: чтобы открыть проводник баз данных, выберите Инструменты/Базы данных/Проводник баз данных (Tools/Database/Database Manager), чтобы редактировать элементы проводника, скопируйте их в пользовательскую или корпоративную базу данных.

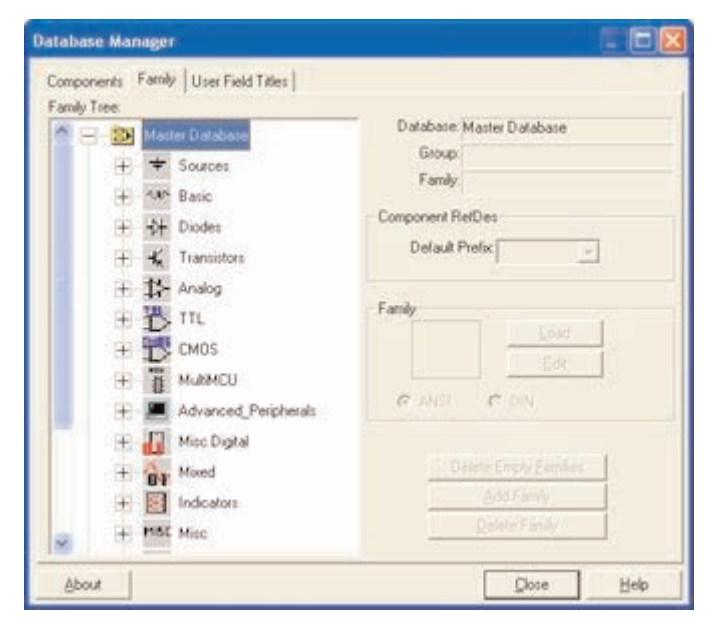

Рисунок 13 - Проводник баз данных

# Упражнение 2 - Поиск и размещение компонентов

#### Приблизительное время выполнения: 10 минут

Это упражнение знакомит с проводником компонентов. Выполнив это упражнение, вы должны уметь открывать проводник, искать и находить нужные компоненты, а также получать дополнительную информацию с помощью различных полей проводника.

#### Цели

- Узнать, как с помощью проводника компонентов искать необходимые элементы.
- Познакомиться с информацией, которая отображается в проводнике компонентов.

#### **Выполнение**

1) Откройте окно новой схемы: Файл/Новый/Ввод схемы (File/New/Schematic Capture).

2) Вызовите проводник компонентов с помощью кнопки Источники (Sources) панели элементов (Parts Bin) или панели компонентов (Components Toolbar).

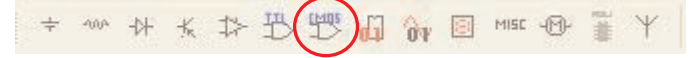

- 3) Найдите и поместите на схему элемент заземление (Ground), он находится в семействе источников питания POWER SOURCES.
- 4) С помощью инструмента поиск (Search) найдите микросхему Analog Devices OP297AZ.
	- а) В проводнике компонентов нажмите кнопку Поиск (Search).
	- b) Наберите "OP297AZ" в поле Компонент (Component), когда вы найдете компонент, нажмите ОК. Пока не помещайте его на блок-диаграмму.
	- с) Сколько различных операционных усилителей в вашей базе данных? (Указание: Воспользуйтесь символом '\*' в поисковом запросе: "ОР297\*")
	- d) Сколько секций у микросхемы? (Указание: Секции обозначаются буквами А-Z)
	- е) При размещении операционного усилителя на блок-диаграмме нужно выбрать секцию А или В. Пока не помещайте ОУ на схему.
	- f) С помощью функции поиска найдите 16-тиричный инвертор 74S04D.

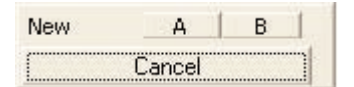

- 5) Перед тем, как поместить элемент на схему, вам предложат на выбор один из 6 инверторов. Выберите вариант А. После этого вы можете добавлять либо такие же логические элементы (U1), либо другие микросхемы.
- 6) Добавьте еще один элемент вида А. Какая метка (reference designator) для него назначается по умолчанию?

#### Конец упражнения

## **Сдвиг, поворот, выбор и соединение компонентов**

#### **Сдвиг, поворот и выделение**

После выбора компонентов из базы данных они размещаются на схеме и соединяются между собой. Двойной щелчок по компоненту в проводнике прикрепит его к курсору. После этого можно поместить элемент на схему, просто кликнув в желаемом месте.

В это время и после установки компоненты можно повернуть. Чтобы это сделать в первом случае, нажмите Ctrl-R. Чтобы повернуть установленный компонент, выделите его и тоже нажмите Ctrl-R или выберите в контекстном пункте пункт повернуть на 90° по или против часовой стрелки.

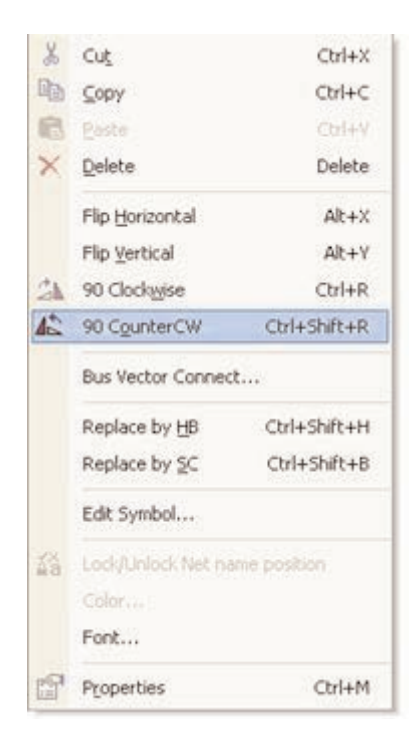

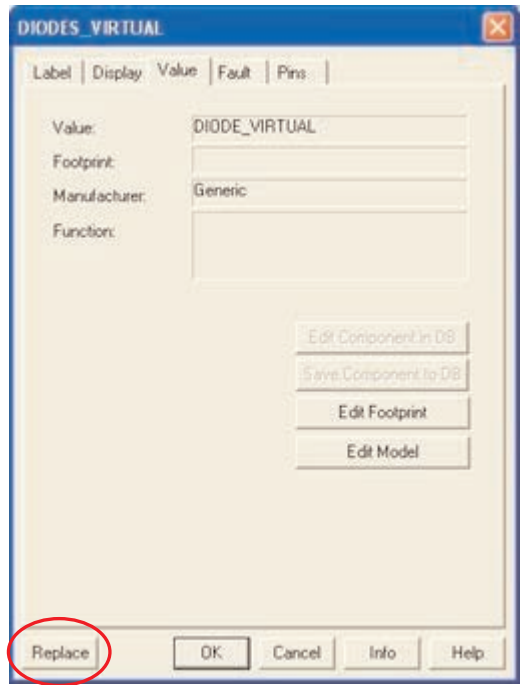

**Рисунок 14** – Поворот компонента **Рисунок 15** – Замена компонентов

Чтобы выбрать компонент, просто щелкните по нему мышью. Для выбора нескольких компонентов прижмите кнопку мыши и перемещайте ее, рисуя прямоугольник выбора вокргу нужных компонентов. Выбранные компоненты обозначаются пунктирной линией. Можно выбрать отдельные элементы, например значение или метку компонента. Выбор осуществляется одинарным щелчком мыши по нужному элементу.

Клавиша Shift позволяет добавлять или снимать выделение с нескольких компонентов.

Компоненты можно заменять на другие с помощью их контекстного меню, пункта Заменить компонент(ы) (Replace Component(s)). Новые компоненты выбираются в открывшемся дополнительном окне проводника компонентов. Соединения компонентов после замены Multisim восстановит.

#### **Соединение**

В Multisim используется безрежимный принцип работы: действие мышью зависит от положения курсора, нет необходимости выбирать инструмент или режим при работе в Multisim. Курсор изменяет свой вид в зависимости от того, на какой объект он наведен. Различные виды курсора приведены на рисунке 16.

Когда курсор расположен над разъемом (pin) или терминалом (terminal) компонента, левым щелчком мыши можно его соединить. Когда курсор расположен над существующим проводом и рядом с разъемом или терминалом, соединение можно легко изменить.

Чтобы начать вести соединяющий провод, кликните по разъему, чтобы завершить соединение, кликните по конечному терминалу.

После появления проводника Multisim автоматически присвоит ему номер в сети. Номера увеличиваются последовательно, начиная с 1. Заземляющие провода всегда имеют номер 0 – это требование связано с работой скрытого эмулятора SPICE. Чтобы изменить номер соединения или присвоить ему логическое имя, просто дважды кликнете по проводнику (рисунок 17).

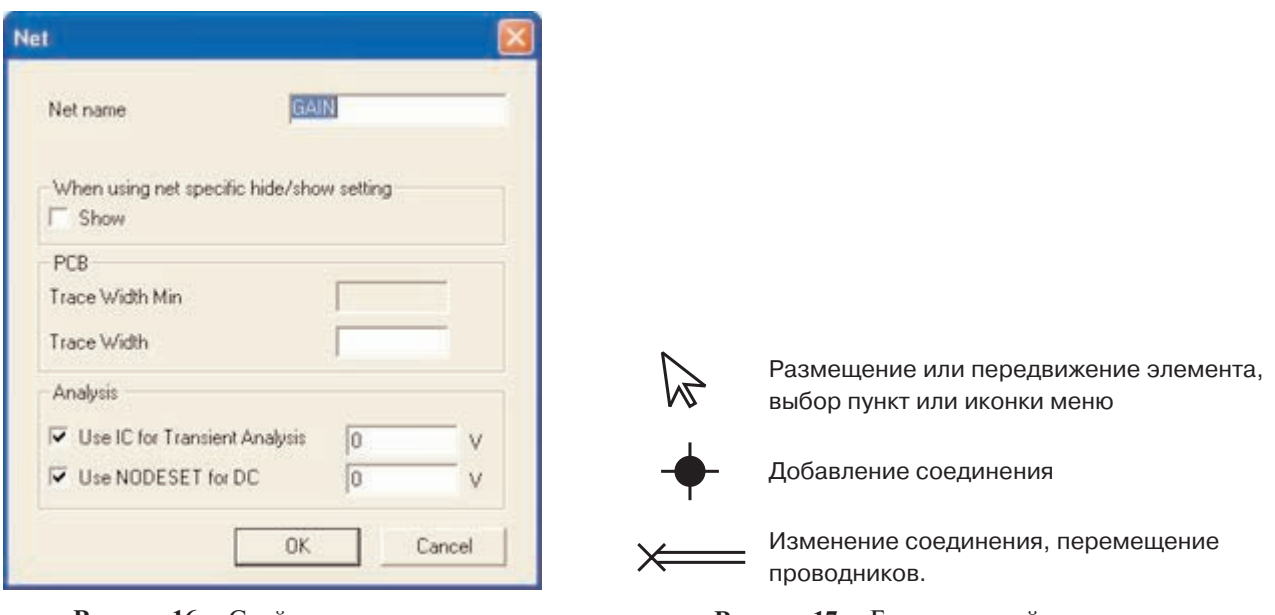

**Рисунок 16** – Свойства соединения **Рисунок 17** – Безрежимный курсор мыши

#### **Автосоединение разъемов касанием**

В Multisim есть функция автоматического соединения разъемов между собой и с проводниками. Чтобы добавить компонент в существующую сеть соединений, просто его разъемы касались существующей сети.

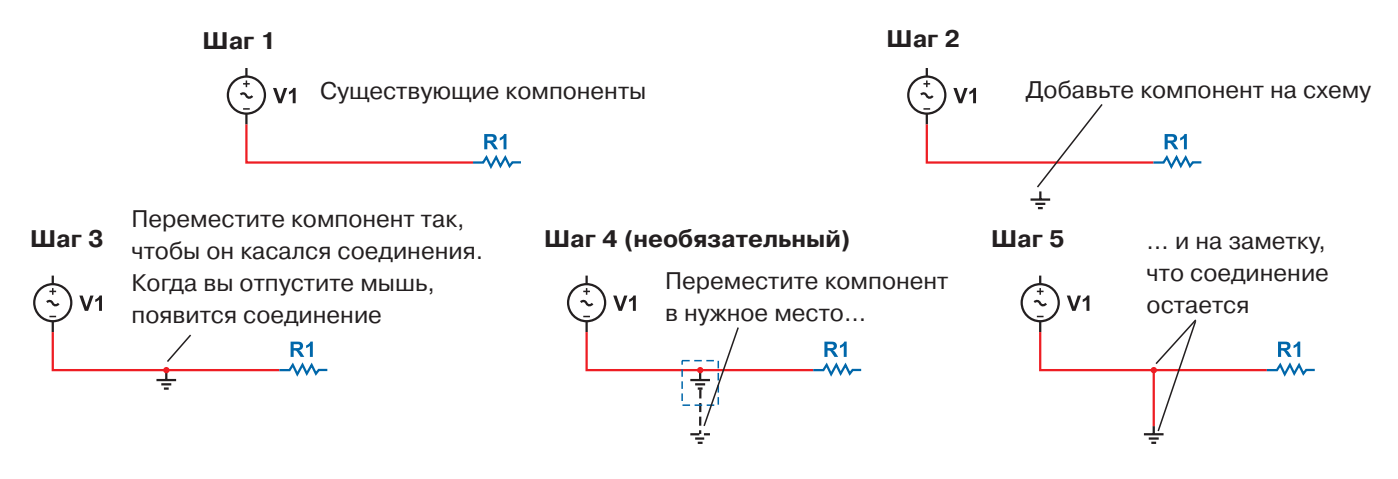

**Рисунок 18** – Автоматическое соединение касанием

#### **Добавление в авторазрыв**

В Multisim есть возможность вставить компонент внутрь существующей сети соединений. Для этого просто разместите элемент параллельно проводнику (рисунок 19).

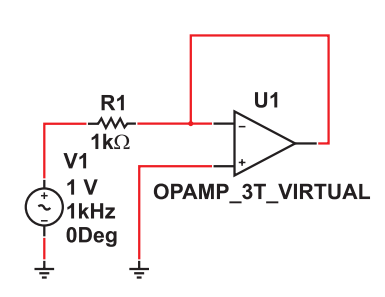

**Шаг 1** Нужно вставить компонент **Шаг 2** Поместите компонент

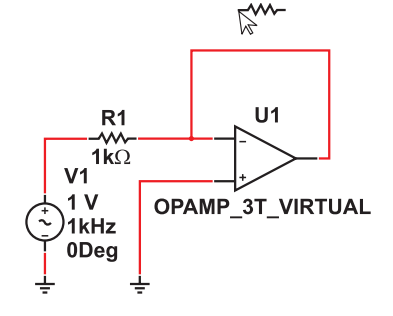

**Рисунок 19** – Автовставка компонентов параллельно проводнику

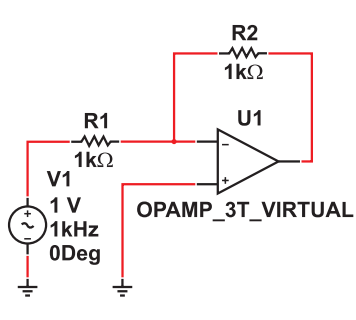

**Шаг 3** Компонент вставляется автоматически

# Упражнение 3 - Нарисовать схему

#### Приблизительное время выполнения: 20 минут.

Это упражнение – базовое по вводу схемы в Multisim. Вы создадите и соедините простую схему в Multisim, воспользовавшись различными методами поиска компонентов, потренируетесь их соединять и запустите простейшую эмуляцию.

#### Цель

- Понять различие между реальными, виртуальными, идеальными и интерактивными элементами.
- Создать простейшую схему (включая виртуальные соединения).
- Познакомиться и установить настройки соединения.

#### **Выполнение**

1) Создайте свою копию схемы 40kFILTER1 Complete.ms9, как показано на рисунке ниже. Выберите необходимые компоненты из Основной базы данных (Master Database) (Разместить/Компонент Place/Component) и Популярного списка (In-Use List). Установите значения компонентов, как показано на рисунке. На заметку: компоненты R1, R2 и C2 виртуальные.

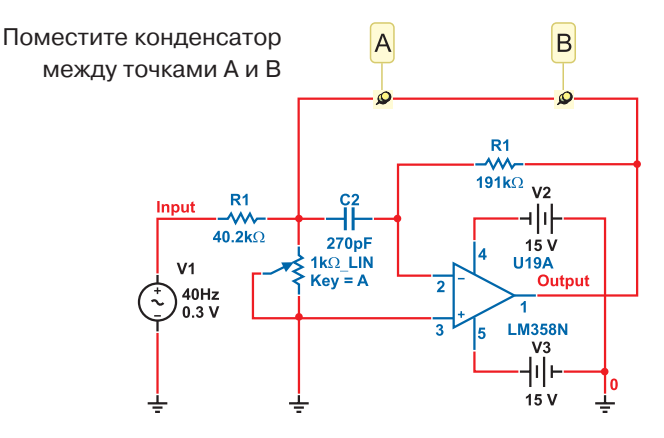

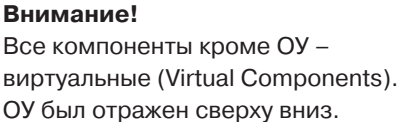

Рисунок 20 - Полосовой фильтр

- 2) Чтобы соединить компоненты, наведите курсор на терминал так, чтобы он изменил свой вид и кликните мышью. Переместите курсор (таща за собой провод) до второго терминала и кликните, чтобы завершить соелинение.
- 3) Замените резистор R2 средствами Multisim: выберите в контекстном меню пункт заменить компоненты и замените виртуальные резистор реальным (раздел Basic/Resistor) на ваш выбор.
- 4) Дважды кликните на виртуальные компоненты и посмотрите, как задаются их параметры.
- 5) Поверните и переместите какой-либо компонент, чтобы посмотреть как ваши действия влияют на соединяющие проводники. Также компоненты можно поворачивать, когда вы размещаете их из базы данных.
- 6) Выберите виртуальный конденсатор из Популярного списка и разместите его между точками А и В схемы. На заметку: он автоматически соединяется и его емкость становится 270 пкФ.

#### Конец упражнения

# **Дополнительные темы**

#### **Мастера соединений**

В Multisim есть несколько мастеров соединений, которые помогают разработчикам быстро создавать схемы с заданными параметрами. Список мастеров соединений приведен на рисунке 21. Они находятся в меню Инструменты/Мастера соединений (Tools/Circuit Wizards).

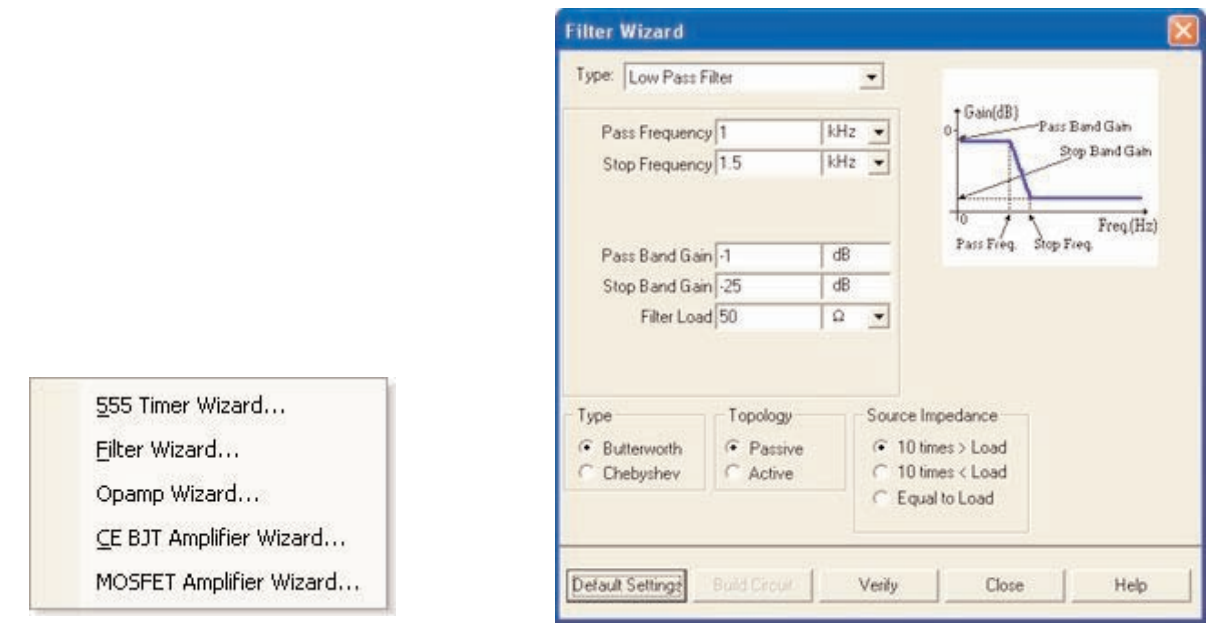

**Рисунок 21** – Мастера соединений **Рисунок 22** – Диалоговое окно мастера фильтров (Filter Wizard)

Мастер таймеров (555 Timer Wizard) позволяет создавать нестабильные и моностабильные осцилляторы с помощью таймера 555.

Фильтры в Multisim создаются в Мастере фильтров (Filter Wizard) простым вводом параметров.

Мастер усилителей с общим эмиттером на биполярном плоскостном транзисторе (Common Emitter BJT Amplifier Wizard) помогает создать усилитель с общим эмиттером с заданными параметрами. MOSFET (канальный полевой униполярный МОП-транзистор) усилители создаются с помощью соответствующего мастера (MOSFET Amplifier Wizard). В Multisim есть несколько схем с операционным усилителем. В полях Мастера ОУ Multisim (Opamp Wizard) нужно ввести требуемые параметры:

- Инвертирующий усилитель.
- Не инвертирующий усилитель.
- Дифференциальный усилитель
- Инвертированный суммирующий усилитель
- Не инвертированный суммирующий усилитель
- Масштабируемый сумматор

#### **Проверка правил электротехники (ERC)**

В результате проверки правил электротехники (Electrical Rules Check) генерируется отчет с подробной информаций об ошибках (например, выходной разъем соединен с разъемом питания), и несоединенных разъемах. После соединения всех элементов проверьте схему на основании правил в диалоговом окне ERC.

В зависимости от схемы вам могут потребоваться предупреждения об определенных типах соединений, ошибки в случае наличия других и ОК для всех остальных. Тип соединений и сообщений устанавливается на закладке Правила ERC (ERC Rules) в диалоговом окне Electrical Rules Check.

Можно выполнить Проверку всей схемы или определенного участка. Во время проверки все некорректности отображаются в панели результатов в нижней части экрана, а на схеме отображаются маркеры. При щелчке по ошибке экран центрируется на ней и увеличивается масштаб.

Закладки Опции проверки (ERC Options) и Правила проверки (ERC Rules) предназначены для настроек. Для начала проверки:

- 1. Выберите пункт Инструменты/Проверка правил электротехники (Tools/Electrical Rules Check), откроется окно Проверки (Electrical Rules Check).
- 2. Настройте параметры отчета на закладке Опции проверки (ERC Options), рисунок Рисунок 23).
- 3. Установите параметры проверки на закладке Правила проверки (ERC Options) (Рисунок 24).

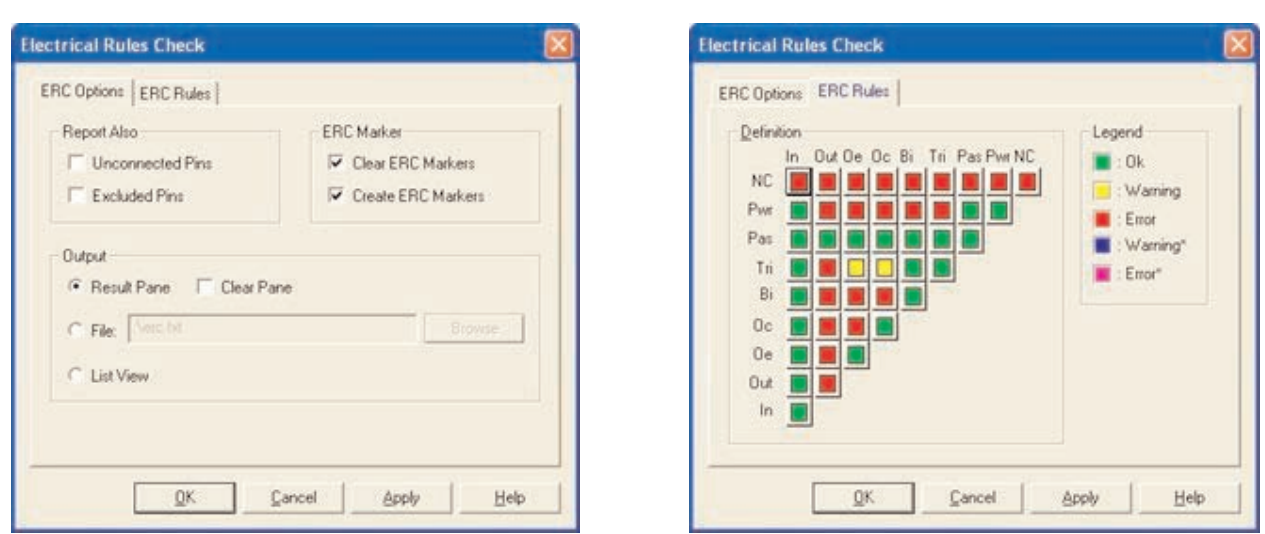

**Рисунок 23** – Закладка Опции проверки **Рисунок 24** – Правила проверки

4. Нажмите OK. Формат отображения результатов устанавливается в разделе Результаты (Output) на закладке ERC Options.

#### **Подсхемы и иерархические блоки**

Multisim предназначен в том числе и для работы со схемами разной сложности. Для создания модульной структуры схемы и абстрагирования сложных схем служит концепция нескольких листов (multi-sheet design), подсхемы (ПС, sub-circuits – SC) и иерархический блоки (ИБ, hierarchical blocks HB).

Подсхемы полезны, чтобы сделать схему более компактной и в то же время хранить ее в одном файле. Иерархические блоки лучше подходят для использования в нескольких схемах, потому что они хранятся в разных файлах.

Иерархические блоки и подсхемы функционально не отличаются друг от друга, единственное различие между ними – это способ хранения на диске.

Существует два способа сделать подсхему или иерархический блок. Первый: выделить часть схемы и выбрать пункт Разместить/Разъемы/ИБ/Разъем ПС (Place/Connectors/HB/SC Connector). Второй метод описан ниже.

#### **Новый иерархический блок (второй метод):**

1) Выберите Разместить/Новый иерархический блок (Place/New Hierarchical Block) и укажите имя файла.

2) Кнопка Обзор (Browse) позволяет выбрать путь и имя для сохранения файла иерархического блока.

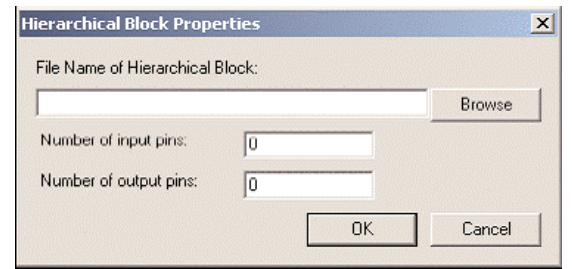

**Рисунок 25** – Диалоговое окно свойств иерархического блока

3) Введите требуемое число входных и выходных разъемов и нажмите ОК. Появится "неявный" образ нового иерархического блока, выберите его местоположение и кликните мышью.

4) Дважды кликните на новом блоке и выберите Редактировать ИБ/ПС (Edit HB/SC) в появившемся диалоговом окне Иерархический блок/Подсхема (Hierarchical Block/Subcircuit).

5) Разместите и соедините компоненты нового иерархического блока.

6) Соедините ИБ с элементами схемы.

7) Сохраните схему.

*На заметку:* Если вы переместите или переименуете файл иерархического блока относительно основной схемы, Multisim не сможет его найти. Вам нужно будет указать новое местоположение в появившемся диалоговом окне.

Чтобы добавить ИБ из файла, выберите пункт Разместить/Иерархический блок из файла (Place/Hierarchical Block from file) и повторите действия.

#### **Добавление новой подсхемы (второй метод):**

1) Выберите пункт Разместить/Новую подсхему (Place/New Subcircuit). Откроется окно Имя подсхемы (Subcircuit Name).

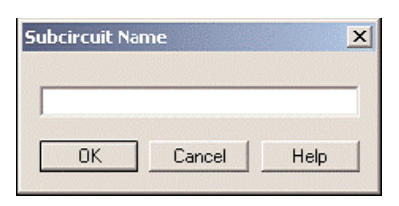

**Рисунок 26** – Диалоговое окно имя подсхемы

- 2) Введите требуемое имя для схемы, например "источникпитания" и нажмите ОК. Курсор примет вид "неявной" схемы показывая, что вы можете ее разместить.
- 3) Кликните на нужном месте для схемы (вы можете ее переместить позже если необходимо). На схеме появится подсхема в виде окошка с указанным именем подсхемы.
- 4) Дважды кликните на новой подсхеме и выберите Редактировать ИБ/ПС (Edit HB/SC) в появившемся диалоговом окне Иерархический блок/Подсхема (Hierarchical Block/Subcircuit). Появится пустое окно подсхемы.
- 5) Разместите и соедините компоненты новой подсхемы.
- 6) Выберите пункт Разместить/Разъемы/ИБ/Разъем ПС (Place/Connectors/HB/SC Connector), поместите и соедините новый разъем. Разместите все необходимые разъемы. Когда вы вернетесь на основную схему, на иконке подсхемы будут все добавленные разъемы.
- 7) Соедините подсхему с другими компонентами.

#### **Замена компонентов иерархическими блоками или подсхемами**

В Multisim можно легко заменить существующие компоненты иерархическими блоками или подсхемами. Просто выберите нужный компонент, который по виду соответствует требуемой подсхеме и замените его на ИБ: пункт Разместить/Заменить иерархическим блоком (Place/Replace by Hierarchical Block) или Разместить/Заменить подсхемой (Place/Replace by Subcircuit).

#### **Представление в виде таблицы**

Таблица – позволяет получить общее представление о свойствах объектов. Это более продвинутое средство просмотра и редактирования параметров, включая детальную информацию о компонентах: схему, метку, параметры и ограничения конструкции (design constraints).

С помощью таблицы можно изменять сразу несколько компонентов. Элементы можно отсортировать по любому столбцу в убывающем или возрастающем порядке. Также вы можете экспортировать содержимое в Microsoft Excel® для отчета.

#### **Отчеты по схеме**

В Multisim можно сделать несколько различных отчетов: Список материалов (Bill of Materials BOM), Подробный отчет о компонентах (Component Detail Report), Отчет о соединениях (Netlist Report), Статистика схемы (Schematic Statistics), Незадействованные элементы (Spare Gates) и Отчет перекрестных ссылок (Cross Reference Report). В списке материалов приведены все реальные компоненты схемы, таким образом, это список тех элементов. которые нужны для производства схемы. В Списке материалов также содержится следующая информация:

- Количество каждых элементов.
- Описание, включающее тип (например, резистор) и значение (например, 5,1 кОм).
- Метка каждого компонента.
- Упаковка или схема каждого компонента (package или footprint).

В Подробном отчете о компонентах (Component Detail Report) представлена вся информация из базы данных Multisim для определенного компонента.

Отчет о соединения (Netlist Report) включает следующую информацию для каждого соединения:

- Имя соелинения.
- Страница (имя файла)
- Разъем (логическое имя разъема).

Отчет о перекрестных ссылках (Cross Reference Report) – это подробный перечень всех компонентов и их размещения на схеме.

Статистика схемы (Schematic Statistics Report) – это количественное описание схемы:

• Компонентов – полное число компонентов, равно сумме виртуальных и реальных компонентов.

- Реальных компонентов количество компонентов, которые можно купить.
- Виртуальные компоненты количество компонентов, которые нельзя купить.
- Вентилей (Gates) полное количество вентилей на схеме.
- Узлов Полное количество соединений между разъемами.
- Соединенных разъемов
- Несоединенных разъемов.
- Полное число разъемов Количество соединенных и нет разъемов.
- Страниц.
- Иерархических блоков полное количество иерархических блоков, включая копии.
- total number of hierarchical blocks, unique or otherwise. Количество экземпляров (Instances) блока равно количеству его копий на схеме.
- Уникальных иерархических блоков полное количество уникальных иерархических блоков.
- Подсхем полное количество подсхем, включая копии.
- Уникальных подсхем.

Отчет о незадействованных элементах (Spare Gates Report) – это список неиспользуемых вентилей (gates) или многосекционных компонентов. На заметку: в Multisim есть оптимизатор вентилей (gate optimizer), который автоматически сводит многосекционные компоненты к минимальному числу микросхем. Чтобы его запустить, выберите пункт меню Инструменты/Переименовать/Перенумеровать компоненты (Tools/Rename/Renumber Components) и запустите Оптимизатор вентилей (Gate Optimizer).

#### **Графические аннотации**

В Multisim есть средства для графического оформления вашей схемы. На панели графических аннотаций (Graphic Annotation) есть следующие элементы: текст, линии, полилинии, прямоугольники, эллипсы, дуги, многоугольники, картинки и комментарии. Чтобы добавить графический элемент, не используя панель инструментов, в контекстном меню выберите пункт Добавить графический объект (Place Graphic).

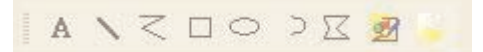

**Рисунок 27** – Панель графических аннотаций

#### **Окно описания схемы**

Вы можете добавить текст не только в определенное место схемы, но и создать описание для всей схемы с помощью Окна описания схемы (Circuit Description Box). В это окно вы также можете добавлять картинки, звуковые и видео элементы.

Содержимое Окна описания схемы отображается в верхней части соответствующего окна, оно открывается командой меню Вид/Окно описания схемы (View/Circuit Description Box). Чтобы редактировать окно описания схемы, запустите редактор командой меню Инструменты/Редактор окна описания (Tools/Description Box Editor).

#### **Блоки заголовков**

Мощный редактор позволяет вам создавать удобные блоки заголовков (title blocks). Если необходимо, блок заголовков можно добавить на любую страницу схемы.

Поля блока автоматически заполняются в зависимости от содержимого и свойств документа. При создании блока вы можете выбрать либо поле из шаблона, либо создать свое. Есть возможность выбрать подходящий шрифт. Чтобы создать новый или редактировать существующий блок заголовков, выберите пункт меню Инструменты/Редактор блока заголовков.

В блоках заголовков может быть текст, линии, дуги, кривые Безье, прямоугольники, овалы, картинки и другие элементы.

Чтобы добавить блок, выберите пункт меню Разместить/Блок заголовков (Place/Title Block). Блок можно автоматически передвинуть в любой угол с помощью пункта контекстного меню Передвинуть (Move To). Чтобы заполнить поля блока, дважды кликните на нем.

#### **Экспорт схемы в Ultiboard и другие пакеты**

В Multisim есть команда быстрого экспортирования схемы в любую установленную версию Ultiboard. Выберите пункт меню Экспортировать/Экспортировать в Ultiboard (Transfer/Transfer to Ultiboard) чтобы запустить процесс конструирования печатной платы. Другие пункты меню Transfer позволяют провести прямую и обратную корректировку проекта.

Кроме передачи данных между Multisim и Ultiboard у разработчиков есть возможность экспортировать данные в другие пакеты проектирования печатных плат. На заметку: При передаче данных в пакеты других производителей может потребоваться строгое соответствие используемых компонентов из баз данных.

# **Обзор эмулирования**

В то время как хорошая конструкция – следствие хорошей схемы, по настоящему отличные конструкции получаются только если у вас есть возможность их эмулировать. В Multisim есть множество функций и средств эмуляции, недоступных в других пакетах проектирования электроники.

Эмуляция прибора позволяет снизить количество циклов разработки и ошибок при создании прототипа. Если схема проверяется эмулированием прямо во время ее разработки, количество циклов проектирования заметно снижается.

В Multisim встроен не только эмулятор мирового уровня SPICE, но и ХSPICE, предназначенный для эффективного эмулирования цифровых компонентов.

Патентованные средства соэмуляции позволяют тестировать схемы с компонентами, описанными на VHDL. Пакет MultiMCU позволяет включать в эмуляцию смешанной схемы определенные микроконтроллеры. Этот пакет доступен не во всех версиях Multisim.

#### **Модели**

По словам Рона Киловицки (Ron Kielowski), автора 2-го издания "Inside SPICE":

"Точные результаты эмуляции не бывают случайными. Используемая модель и настройки эмулятора определят скорость, точность и эффективность ваших результатов".

Эту цитату можно сформулировать в следующем виде: Для точных результатов необходимы качественные модели и соответствующие настройки эмулятора.

Multisim предлагает тысячи моделей SPICE, но все же иногда существуют ситуации, когда ваша собственная модель была бы лучшей.

В Multisim входит средство создания моделей "Конструктор моделей" (Model Makers), который автоматически сгенерирует модель на основании данных databook. Таким образом экономится ваше время и усилия, но чтобы успешно работать с ними, нужно хорошо потренироваться.

Начальные настройки Конструктора моделей соответствуют определенной модели. Они не фиксированы, с помощью данных databook можно выбрать компоненты и численные значения, соответствующие определенному компоненту.

Конструктор моделей запускается на 6-м шаге создания нового компонента с помощью мастера компонентов. Также его можно запустить при редактировании компонента из базы данных: на закладке Модель (Model) окна свойств компонента (Component Properties) нажмите кнопку Добавить/редактировать (Add/Edit) и запустите конструктор моделей соответствующей кнопкой (Start Model Maker).

Модели SPICE можно найти на сайтах производителя микросхем, также опытные пользователи часто создают свои модели.

### **Использование интерактивного эмулятора**

Перед началом эмуляции внимательно все проверьте. У всех схем должен быть источник и заземление. Когда все готово, нажмите кнопку запуска эмулятора  $\swarrow$  или F5. Запустится интерактивная эмуляция.

Настройки интерактивной эмуляции можно изменять в меню Эмуляция/Настройки интерактивной эмуляции (Simulate/Interactive Simulation Settings). Некоторые из настроек приведены ниже, на рисунке 28. По умолчанию установлено время окончания эмуляции через 1е+30 секунд (где-то около 3,17 е+13 миллиардов лет). Шаг по времени генерируется автоматически.

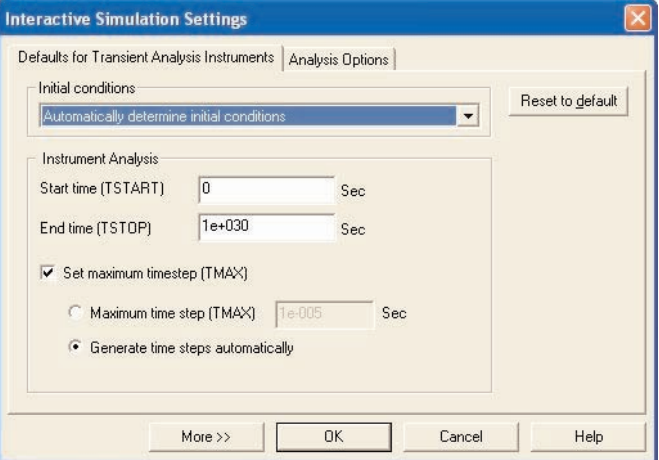

**Рисунок 28** – Настройки интерактивной эмуляции

Чтобы посмотреть результаты, воспользуйтесь динамическим пробником . Просто нажмите иконку пробника и курсор мыши будет выполнять его роль: при наведении на любой сегмент сети отобразятся следующие данные:

• Напряжение (мгновенное, амплитуда, среднеквадратичное и постоянный сдвиг).

• Частота.

Результаты эмуляции также отображаются на виртуальных приборах. Они рассматриваются ниже в этом разделе.

В Multisim есть и более привычные средства анализа SPICE. Чтобы их запустить, нажмите на панели Самописец/Аналитика (Grapher/Analyses List) кнопку  $\mathbb{R}$ , или с помощью пункта меню Эмуляция/Анализ (Simulate/Analyses). Более подробно анализ обсуждается ниже более подробно.

# **Обработка ошибок эмуляции**

Рано или поздно, даже у самых опытных пользователей может возникнуть ошибка во время эмуляции SPICE. Для поиска и исправления ошибок в Multisim служит Советник эмуляции (simulation advisor).

Если появится сообщение об ошибке, как на рисунке 29, запустите Советника и просмотрите доступную информацию.

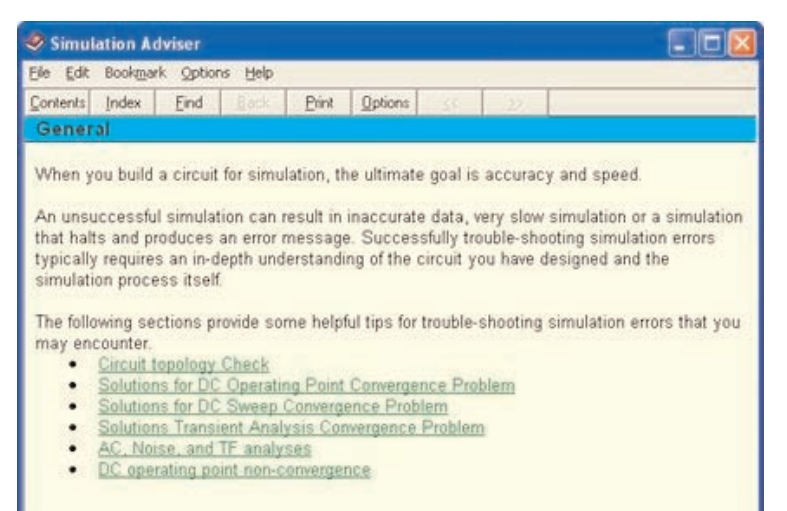

|        | Error: No nodes present in circuit. Simulation aborted. | New              |
|--------|---------------------------------------------------------|------------------|
|        | Vsource: Independent voltage source                     | Save             |
| device | vv1                                                     |                  |
| dc     |                                                         | Adviser          |
| acmag  |                                                         |                  |
|        |                                                         | Full             |
| D      | -0                                                      | $\bullet$ Simple |
|        |                                                         | None             |

**Рисунок 29** – Диалоговое окно Информация об ошибке эмуляции **Рисунок 30** – Советник эмуляции

Чаще всего встречается две ошибки: задания времени (timestep error) и сингулярная матрица (singular matrix). В таблице 31 приведены возможные пути решения этих ошибок.

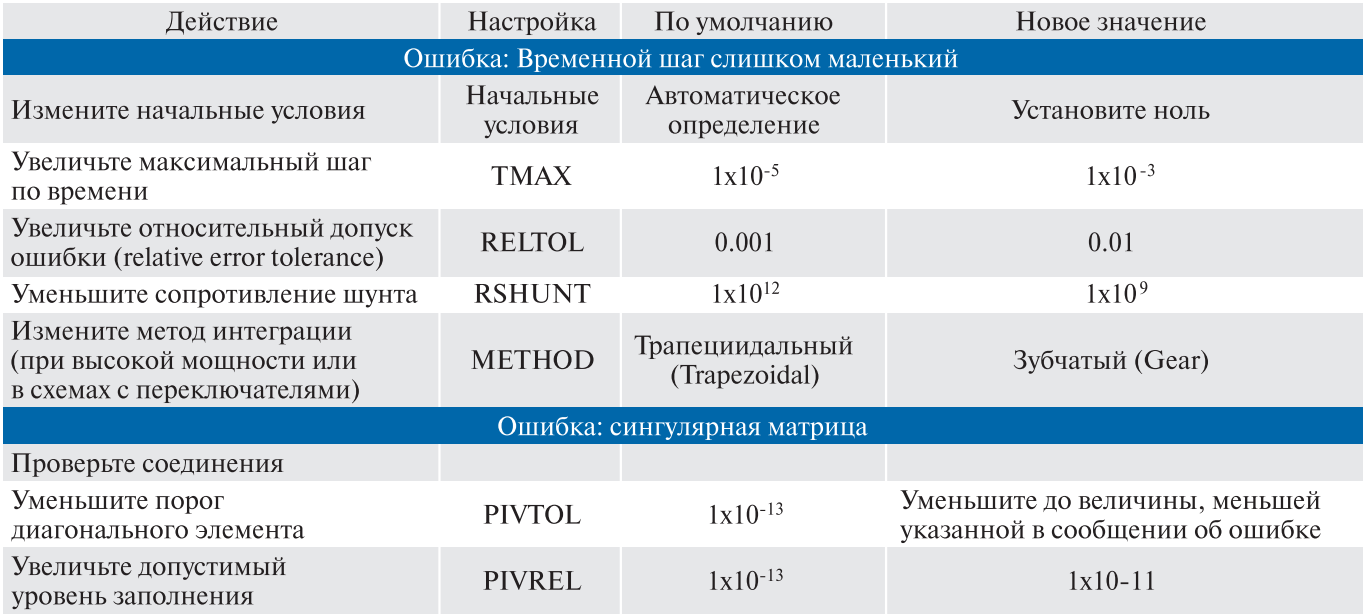

**Рисунок 31** – Общие решения ошибок эмуляции

#### **Виртуальные приборы**

Виртуальные приборы – это модельные компоненты Multisim, которые соответствуют реальным приборам. Например, среди виртуальных приборов в Multisim есть осциллографы, генераторы сигналов, сетевые анализаторы и плоттеры боде.

Виртуальные приборы – это простой и понятный метод взаимодействия со схемой, почти не отличающийся от традиционного при тестировании или создании прототипа.

Разработчики, знакомые с National Instruments LabVIEW могут создавать свои собственные приборы буквально из ничего. Например, для моделирования электромагнитных помех можно сделать собственный генератор шума.

Виртуальные приборы LabVIEW могут регистрировать реальные данные, пользоваться ими во время эмуляции, отправлять данные на вывод аналоговых приборов. Таким образом, эмулированные данные могут управлять реальными приборами. Для создания виртуальных приборов среда разработки LabVIEW необходима, а для использования уже созданных – нет.

Чтобы добавить виртуальный прибор, выберите его с панели Приборов (Instruments), рисунок 32. Чтобы посмотреть лицевую панель прибора, дважды кликните на иконку прибора. Терминалы прибора соединяются с элементами схемы так же, как и для других компонентов.

В Multisim также есть эмулированные реально-существующие приборы. К таким приборам относится Tektronix TDS 2024 Oscilloscope. Они выглядят и действуют точно в соответствии с техническим описанием производителя.

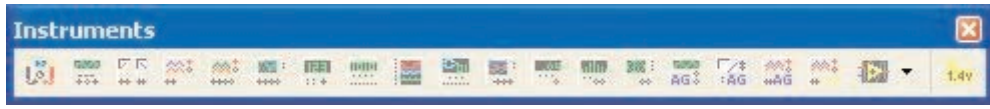

**Рисунок 32** – Панель приборов

В каждой схеме может быть много приборов, включая и копии одного прибора. Кроме того, у каждого окна схемы может быть свой набор приборов. Каждая копия прибора настраивается и соединяется отдельно.

В этом разделе рассмотрены наиболее популярные приборы. Более подробная информация о каждом приборе есть в руководстве пользователя Multisim (User Guide) и в файле справки (helpfile).

# **Упражнение 1 – Работа с приборами**

#### **Приблизительное время выполнения: 20 минут**

В этом упражнении демонстрируется интерактивный эмулятор и виртуальные приборы. К концу упражнения пользователь научится размещать приборы, открывать их лицевые панели и настраивать различные параметры.

#### **Цель**

- Научиться размещать и соединять виртуальные приборы
- Научиться настраивать приборы.

#### **Выполнение**

- 1) Загрузите схему 40kFilter2.ms9. Во время выполнения шагов 2-4 обратитесь к рисунку 20.
- 2) Замените Тактовый генератор (Clock Source) Генератором сигналов (Function Generator). После размещения дважды кликните его иконку, чтобы открыть переднюю панель и введите следующие параметры::
	- Волновой фронт (Waveform) = синусоидальный (sinewave)
	- Амплитуда (Amplitude)  $= 1 B$ .
	- Частота (Frequency) =  $40 \text{ K}$
- 3) Закройте панель приборы.
- 4) Поместите Плоттер Боде (Bode plotter) между входным и выходным узлами. Двойным щелчком откройте прибор и введите настройки, указанные ниже. После этого запустите эмуляцию и исследуйте результаты.
	- Установите величину (Magnitude)
	- Горизонтальную I (Initial начальная) = 1 кГц, F (Final конечная) = 1 МГц
	- Вертикальная I (Initial начальная) =  $-50$  дБ, F (Final конечная) =  $10$  дБ
- 5) Поместите осциллограф чтобы измерить входное и выходное напряжения. Дважды кликните иконку осциллографа и введите следующие параметры:
	- Цена деления по времени (Timebase) = 20 мкс/дел.
	- Канал  $A=1$  В/дел
	- Канал  $B = 1 B/n$ ел
- 6) Цвет проводника, подключенного к прибору определяет цвет на экране прибора. Убедитесь, что проводники от выходного разъема до операционного усилителя голубые. В противном случае, в контекстном меню участка проводника выберите команду "Цвет проводника" (Wire Color) и измените цвет.
- 7) Измените значение потенциометра (R3), нажав "A", чтобы увеличить сопротивление и "Shift-A", чтобы его уменьшить. Изучите изменение данных на экране осциллографа. На заметку: Данные Графика Боде изменятся только после перезапуска эмуляции.
- 8) Во время работы эмуляции воспользуйтесь прибором "Пробник" (Measurement Probe) чтобы проверить уровни напряжения в схеме. Он находится в конце панели приборов.

#### **Конец упражнения**

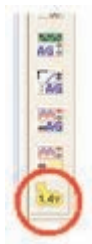

# **Мультиметр**

Мультиметр предназначен для измерения переменного или постоянного тока или напряжения, сопротивления или затухания между двумя узлами схемы. Диапазон измерений мультиметра подбирается автоматически. Его внутреннее сопротивление и ток близки к идеальным значениям, но их можно изменить.

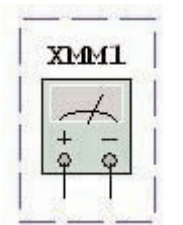

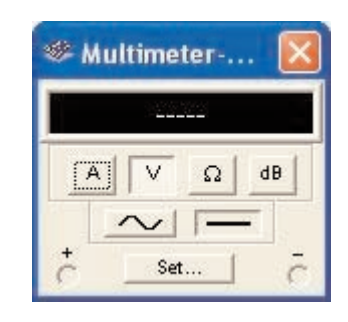

**Рисунок 33** – Символ мультиметра **Рисунок 34** – Лицевая панель мультиметра

### **Генератор сигналов**

Генератор сигналов (function generator) – это источник напряжения, который может генерировать синусоидальные, пилообразные и прямоугольные импульсы. Можно изменить форму сигнала, его частоту, амплитуду, коэффициент заполнения и постоянный сдвиг. Диапазон генератора достаточен, чтобы воспроизвести сигналы с частотами от несколько герц до аудио и радиочастотных.

У генератора сигналов есть три терминала-источника импульсов. Общий центральный терминал определяет положение нуля.

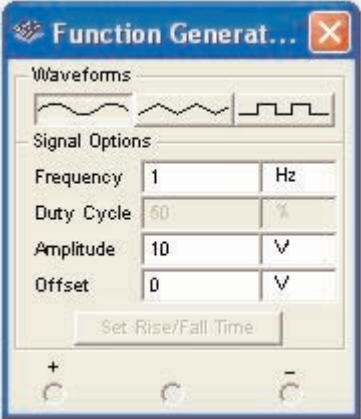

XFG1

**Рисунок 35** – Символ генератора сигналов **Рисунок 36** – Лицевая панель Генератора сигналов

# **Осциллографы**

В Multisim есть несколько модификаций осциллографов, которыми можно управлять как настоящими. Они позволяют устанавливать параметры временно развертки и напряжения, выбирать тип и уровень запуска измерений. Данные специальные осциллографов Multisim можно посмотреть после эмуляции с помощью самописца (Grapher) из меню Вид/Плоттер (View/Grapher).

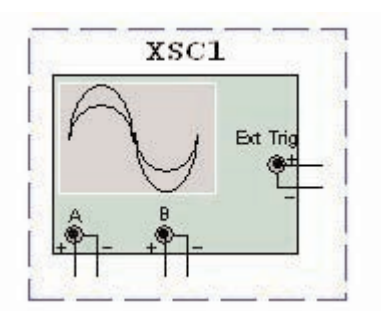

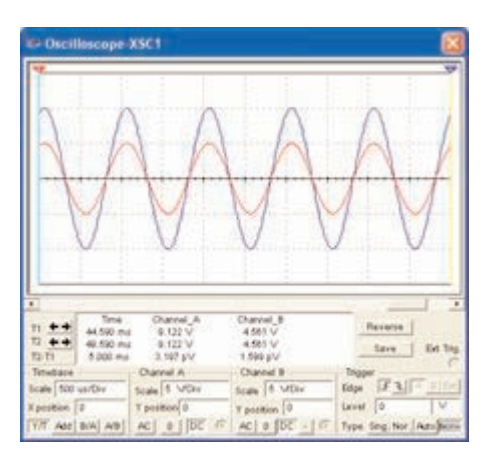

**Рисунок 37** – Символ осциллографа **Рисунок 38** – Лицевая панель осциллографа

- В Multisim есть следующие осциллографы:
- 2-х канальный
- 4-х канальный
- Осциллограф смешанных сигналов Agilent 54622D.
- 4-х канальный цифровой осциллограф с записью Tektronix TDS 2024.

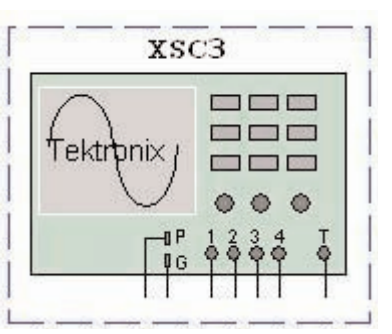

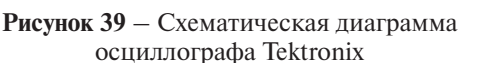

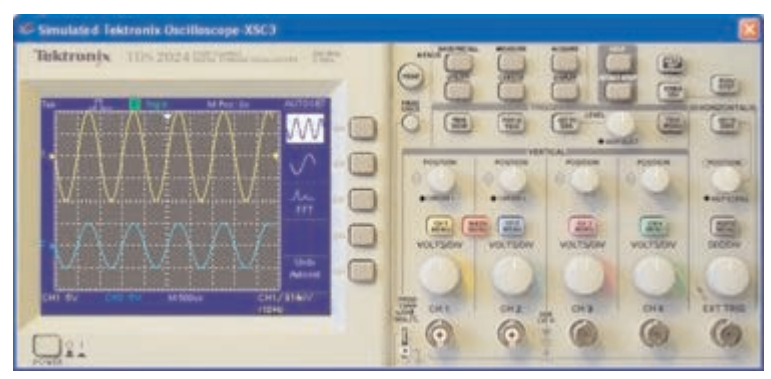

**Рисунок 40** – Лицевая панель осциллографа Tektronix

# **Плоттер Боде**

Плоттер Боде отображает относительный фазовый или амплитудный отклик входного и выходного сигнала. Это особенно удобно при анализе свойств полосовых фильтров.

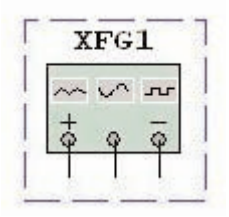

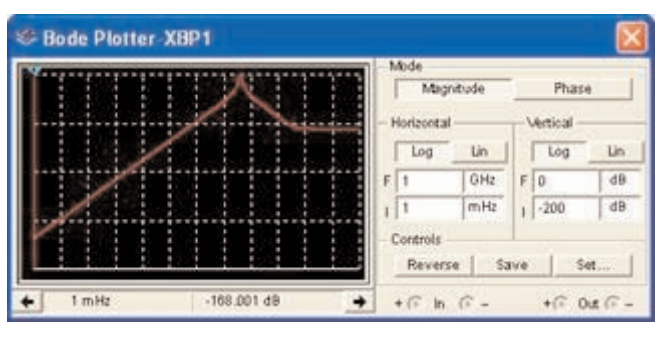

**Рисунок 41** – Символ генератора сигналов **Рисунок 42** – Лицевая панель генератора сигналов

# **Спектральный анализатор**

Спектральный анализатор (spectrum analyzer) служит для измерения амплитуды гармоники с заданной частотой. Также он может измерить мощность сигнала и частотных компонент, определить наличие гармоник в сигнале.

Результаты работы спектрального анализатора отображаются в спектральной области, а не временной. Обычно сигнал – это функция времени, для ее измерения используется осциллограф. Иногда ожидается синусоидальный сигнал, но он может содержать дополнительные гармоники. В результате, невозможно измерить уровень сигнала. Если же сигнал измеряется спектральным анализатором, получается частотный состав сигнала, т.е. амплитуда основной и дополнительных гармоник.

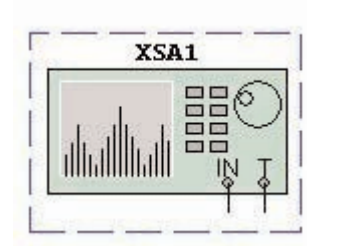

**Рисунок 43** – Символ Спектрального анализатора **Рисунок 44** – Лицевая панель спектрального анализатора.

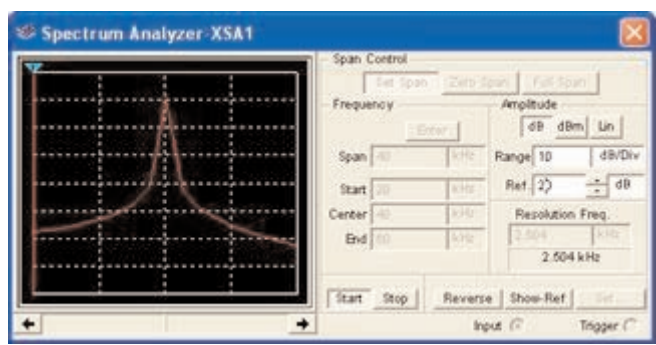

Function Generator Front Panel

# **Приборы NI LabVIEW**

В состав Multisim входит четыре разных виртуальных прибора NI LabVIEW: микрофон (microphone), динамик (speaker), генератор сигналов (signal generator) и анализатор сигналов (signal analyzer). Их символы приведены на рисунке 45, а лицевая панель динамика – на рисунке 46.

**Микрофон (Microphone)** – Записывает звук устройствами аудио записи компьютера и выдает эти данные как источник сигнала.

**Динамик (Speaker)** – Проигрывает входящие звуковые данные на динамике компьютера.

**Генератор сигналов (Signal Generator)** – Генерирует синусоидальный, треугольный, прямоугольный и пилообразный сигналы..

**Анализатор сигналов (Signal Analyzer)** – Отображает временной профиль, энергетический спектр или бегущее среднее входящего сигнала.

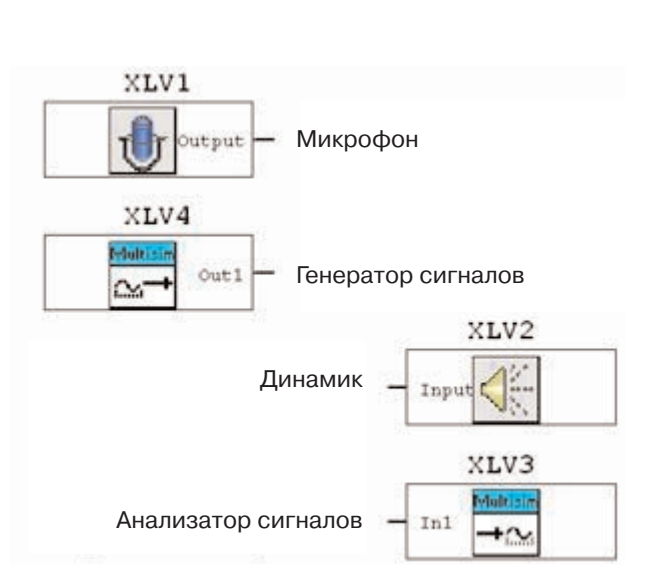

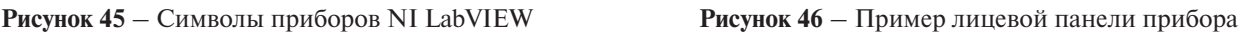

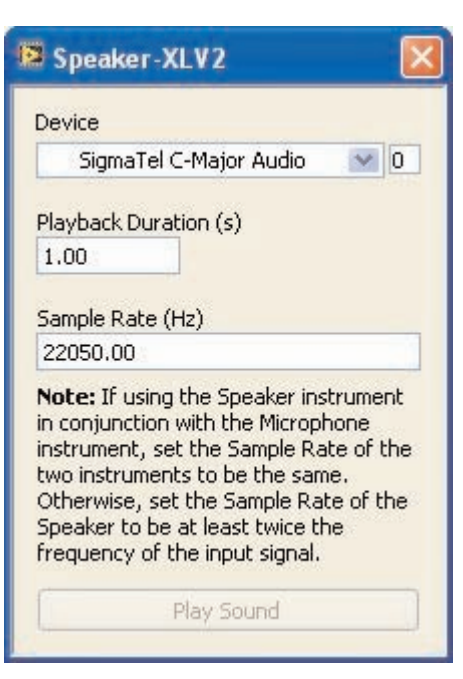

Необходимые приборы можно создать в графической среде разработки NI LabVIEW. Этим приборам доступны все возможности LabVIEW: сбор данных, управление приборами, математический анализ и многие другие.

Например, вы можете зарегистрировать реальный сигнал с помощью платы сбора данных или модульного прибора NI и воспользоваться полученными данными в эмуляции схемы Multisim.

Также можно сделать прибор, который отображает данные эмуляции и одновременно результаты вычислений (бегущего среднего, спектра мощности) на основании этих данных.

Приборы NI LabVIEW могут использоваться как устройства ввода, так и вывода данных. Приборы ввода отображают или обрабатывают данные. Приборы вывода генерируют данные, которые станут источником в эмуляции. Один прибор NI LabVIEW не может быть одновременно прибором и ввода и вывода данных.

Еще одно различие между приборами ввода и вывода данных: первые постоянно получают данные во время работы эмуляции.

В отличие от них, приборы вывода данных генерируют конечный набор данных и передают его в Multisim. Эти данные используются в эмуляции схемы. Приборы вывода данных не могут постоянно генерировать данные во время работы эмуляции. Для ввода в схему новых данных, остановите эмуляцию, измените данные и перезапустите эмуляцию.

Приборы вывода данных предоставляют создателю или пользователю возможность повторения выходных данных. В настройках прибора LabVIEW необходимо указать период повторения данных, в противном случае эмулятор будет считать, что поступает 0 В. после окончания данных. Если прибор настроен на повтор данных, сигнал будет повторяться до окончания эмуляции.

Приборы ввода данных позволяют пользователю или создателю установить частоту оцифровки. Это частота регистрации данных Multisim, аналогично частоте оцифровке прибора сбора данных или модульного прибора, регистрирующего реальный сигнал. При выборе частоты оцифровки необходимо учитывать теорему Найквиста. Обратите внимание, что чем больше частота оцифровки, тем медленнее будет работать эмуляция.

Для создания и изменения приборов NI LabVIEW необходима среда разработки NI LabVIEW версии 8.0 или выше.

Для использования приборов NI LabVIEW на компьютере должен быть установлен NI LabVIEW Run-Time Engine. Его версия должна совпадать с версией LabVIEW, в которой был создан прибор. NI LabVIEW Run-Time Engine 8.0 как элемент Electronics Workbench Shared Components входит в комплект установки Multisim.

## **Анализ**

В Multisim входит множество средств анализа данных эмуляции, от простых до самых сложных, в том числе и вложенных. Чтобы начать анализ, выберите пункт меню Эмуляция/Анализ (Simulate/Analyses) и выберите нужную функцию. Список всех функций Multisim приведен на рисунке 47. Кроме встроенных функций анализа, есть возможность определить свою функцию с помощью команд SPICE.

При подготовке к анализу, настройте его параметры, например, диапазон частот для анализатора переменного тока (AC analysis). Также здесь необходимо выбрать выходные каналы (traces). Чтобы не запутаться при просмотре результатов, имена каналов лучше делать осмысленными. Результаты отображаются на графиках Multisim Grapher и сохраняются для последующей обработки Postprocessor. Некоторые результаты сохраняются в контрольной записи (audit trail), которую тоже можно просмотреть.

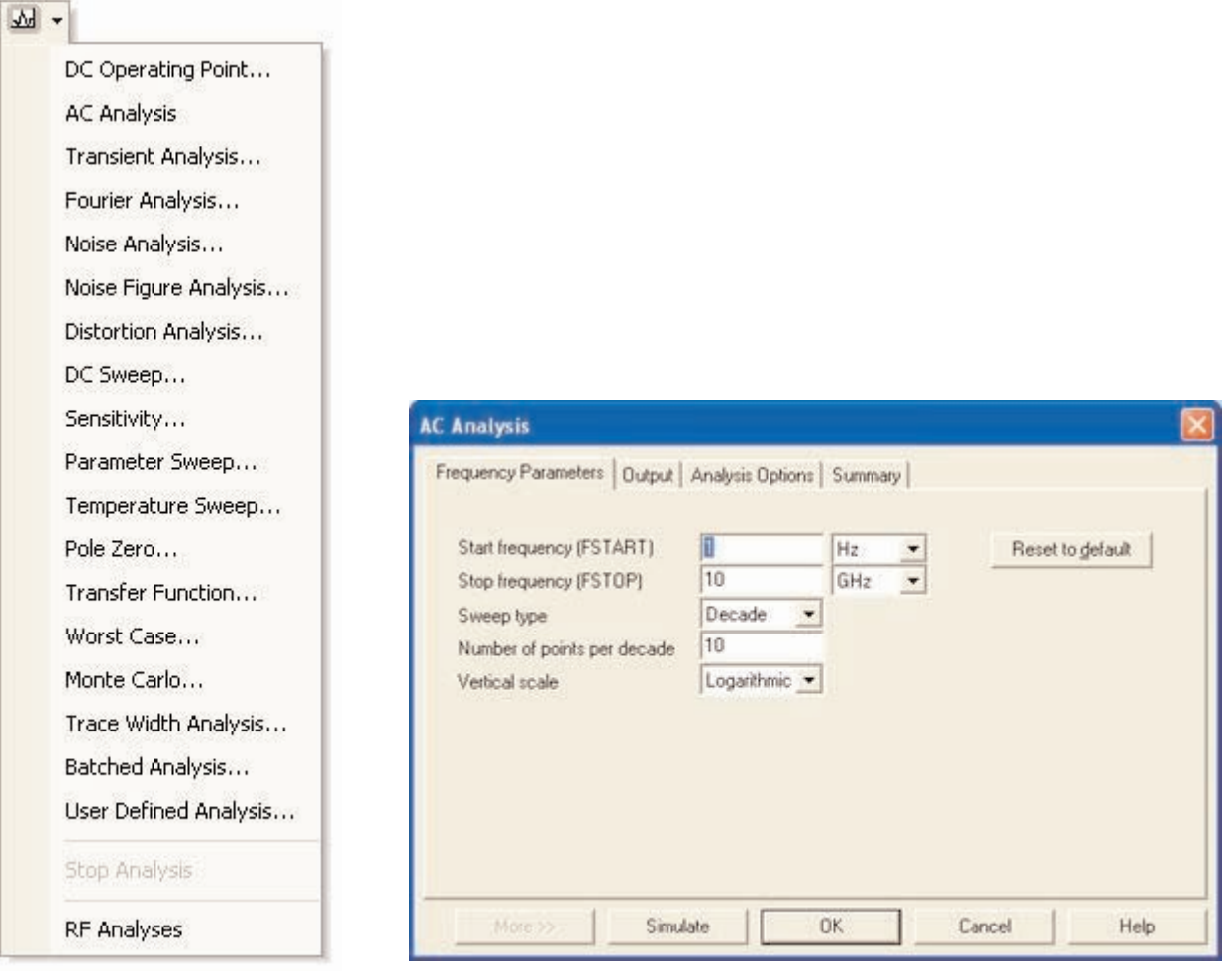

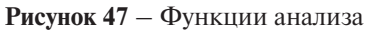

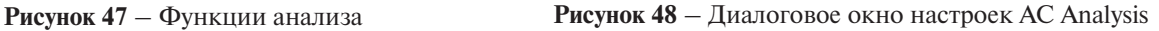

# **Плоттер**

Плоттер (Grapher) – основной инструмент просмотра результатов эмуляции. Он открывается из меню Вид/Плоттер (View/Grapher) и автоматически при работе эмуляции. Различные части окна плоттера перечислены на рисунке 49.

Данные отображаются на графике graph и в таблице chart. График – это одна или несколько зависимостей вдоль вертикальной или горизонтальной оси. В таблице представлены строки и колонки текстовых данных. Окно разделено на несколько закладок, число которых зависит от работающих функций анализа.

У каждой закладки есть две возможные активные зоны, указанные красной стрелкой на левом поле: всей закладки, около ее имени, или активного графика (таблицы). Некоторые функции, например, копирования, вставки, вырезания влияют только на активную область, поэтому проверьте, что выделена нужная область перед выполнением такого действия.

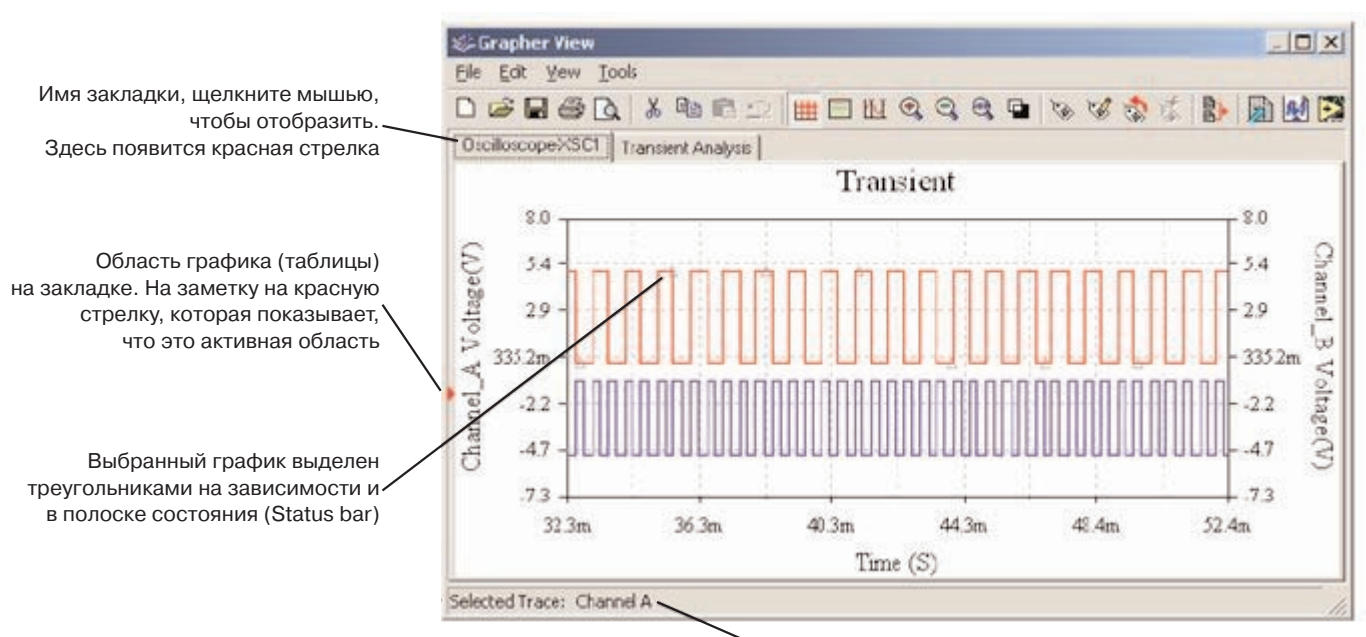

Если не выделен ни один график, в полоске состояния отображается выбранная закладка

**Рисунок 49** – Плоттер

Множество настроек плоттера находятся в окне свойств. Можно изменять масштабы, диапазоны, заголовки, стили линий осей и многие другие параметры. Чтобы открыть окно настроек страницы (Page Properties) или окна стандартных свойств, воспользуйтесь пунктами меню Редактировать/Настройки страницы (Edit/Page Properties) или Редактировать/Свойства (Edit/Properties), рисунки 50 и 51 соответственно.

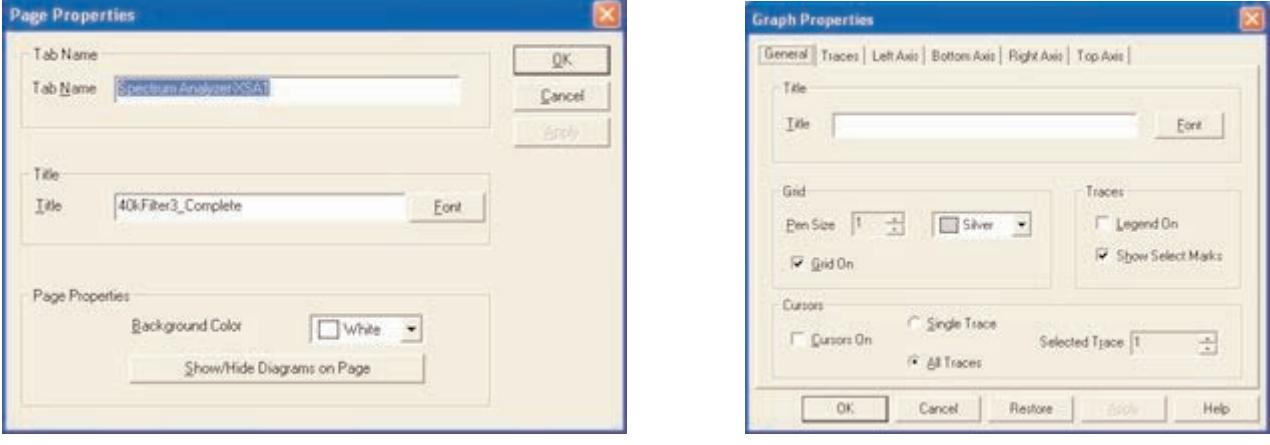

**Рисунок 50** – Настройки страницы плоттера **Рисунок 51** – Свойства графика

Курсоры можно перетаскивать с помощью левой кнопки мыши. Настройки передвижения курсора задаются в его контекстном меню. Можно переместить курсор на заданное значение по оси Х, Y, или к следующему минимуму или максимуму в любом направлении (рисунок 52). Курсоры, легенды и линии графика можно скрыть или отобразить с помощью кнопок панели (рисунок 53).

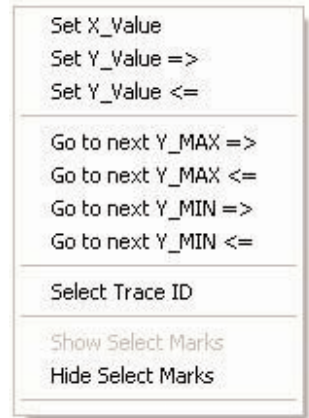

**Рисунок 52** – Возможные перемещения курсора

Результаты можно экспортировать в NI LabVIEW, Excel или MathCAD. Также их можно сохранить в одном из следующих форматов: данные LabVIEW (.LVM или .TDM), с разделением запятыми (.CSV) и в виде текста. Чтобы сохранить данные плоттера, в меню Файл/Сохранить как (File/Save As) выберите необходимый формат.

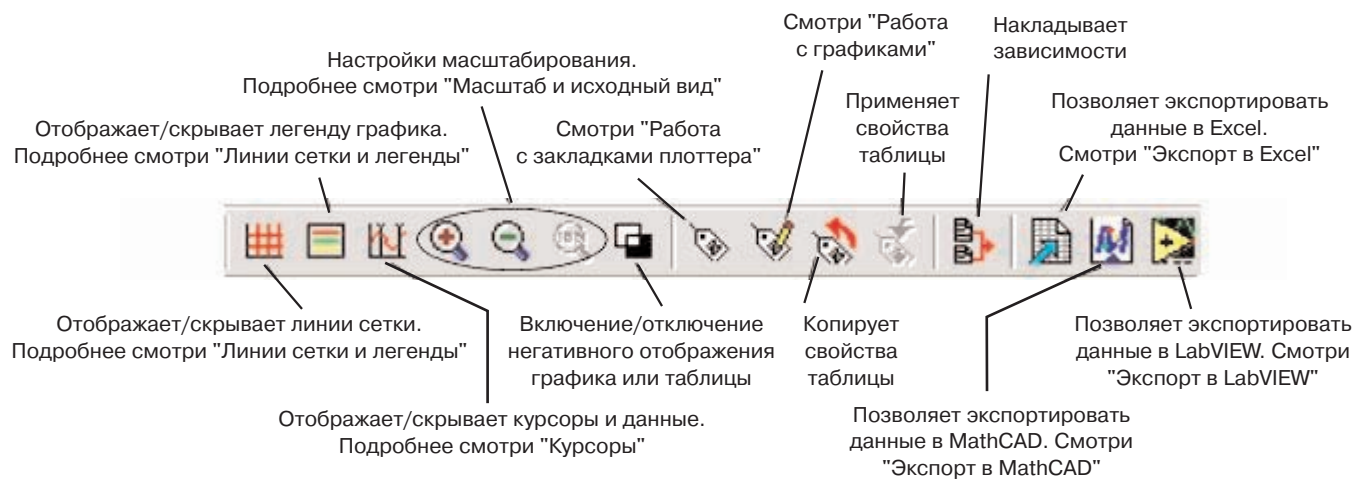

**Рисунок 53** – Панель плоттера

# **Упражнение 5 – Работа с функциями анализа**

#### **Примерное время выполнения: 35 минут**

В этом упражнении пользователи продолжат изучение полосового фильтра с помощью функций анализа. На основе функций анализа переменного тока, переходных процессов, Фурье и Монте-Карло пользователи научатся работать с настройками функций и плоттера.

#### **Цели**

- Сравнить анализ переменного тока (AC Analysis) с плоттером Боде
- Сравнить анализ переходных процессов (Transient Analysis) с осциллографом.
- Использовать выражения для анализа
- Понять, как настраивать и запускать Фурье Анализ
- Понять, как устанавливать допуски (tolerances) и запускать анализ Монте-Карло
- Научиться управлять форматом вывода плоттера

#### **Выполнение**

- 1) Загрузите схему 40kFilter3.ms9. На заметку, что на выходе фильтра добавлено нагрузочное сопротивление (Rload). Это необходимо для проведения анализа потребляемой мощности.
- 2) Запустите эмуляцию, чтобы получить графики Боде и временной зависимости. Откройте панель инструментов двойным щелчком по иконкам графика Боде (Bode plotter) и Осциллографа (Oscilloscope). Запустите эмуляцию, нажав на кнопку с молнией или кнопку F5. Остановите эмуляцию после отображения графика Боде. Закройте панели инструментов кнопкой Закрыть (Close) на каждой из них. На заметку: также можно открывать и закрывать панели инструментов двойным щелчком по соответствующей иконке.
- 3) Откройте настройки функции анализа переменного тока: Эмуляция/Анализ/Анализ переменного тока (Simulate/Analyses/AC Analysis).
- a) На закладке Результаты (Output) удалите все переменные из колонки "Выбранные переменные" (Selected variables) таблицы анализа в правой части диалогового окна. Для этого выберите все переменные в колонке и нажмите Удалить (Remove).
	- b) Выберите выходную переменную \$ и нажмите Добавить (Add).
	- c) Точка тестирования (test point) перейдет в правую часть, под "Выбранные для анализа переменные".
- 4) Проверьте выходные параметры и эмуляцию.
- 5) Нажмите Эмулировать (Simulate).

Откроется плоттер с несколькими закладками. Последние три будут: осциллограф, плоттер Боде, анализ переменного тока. Сравните графики плоттера Боде и анализа переменного тока.

- 6) Следующие шаги позволят вам настроить свойства графика функции анализа переменного тока. Это общие методы настройки любого графика.
- 7) Левым щелчком на графике Амплитуда (Magnitude) (верхний график) сделайте его активным. Активный график выделен небольшой стрелкой в левой части окна.
	- a) Кликните правой кнопкой на левой оси, чтобы открыть свойства графика (Graph Properties).
		- i) Выберите закладку Левая ось (Left Axis).
		- ii) Введите следующие параметры на этой закладке:
		- iii)В разделе Масштаб (Scale) выберите децибелы (Decibels).
		- iv) В диалоге Метки (Label) наберите Gain (dB) (или Усиление, дБ).
		- v) В разделе Ось (Axis) выберите Включена (Enabled) и Толщина линии (Pen Size) 1.
		- vi) В разделе Диапазон (Range) установите нижний предел -50, а верхний 10.

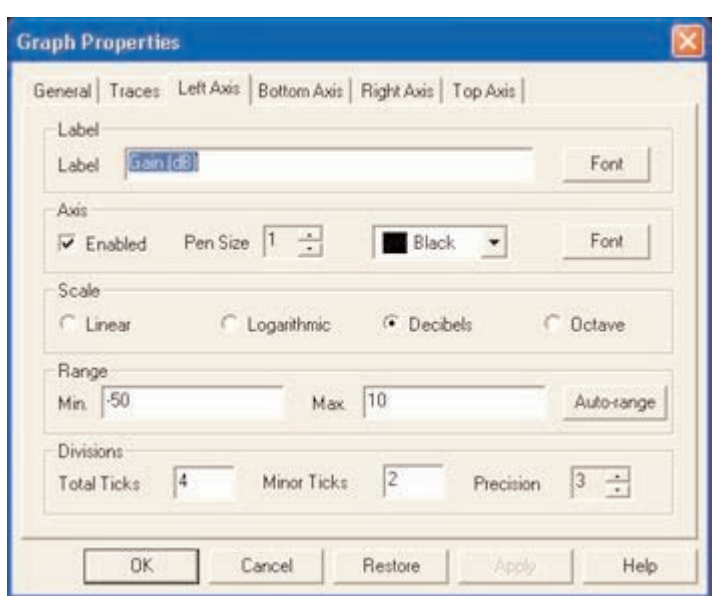

**Рисунок 54** – Установка свойств графика Амплитуда

- vii) В разделе Сетка (Divisions) установите: Всего линий (Total Ticks) 4, Вспомогательных линий (Minor Ticks) 2, Точность (Precision) 3.
- viii)Нажмите кнопку Применить (Apply).
- b) Перейдите на закладку Нижняя ось (Bottom Axis).
	- i) Выберите Логарифмический масштаб (Logarithmic Scale). Установите Диапазон частот (Frequency Range) от 1000 до 1000000.
	- ii) Нажмите Применить (Apply) и ОК.
- 8) Задайте параметры нижнего (фазового) графика, показанные на рисунке ниже. На закладке Нижняя ось установите диапазон от 1000 до 1000000.

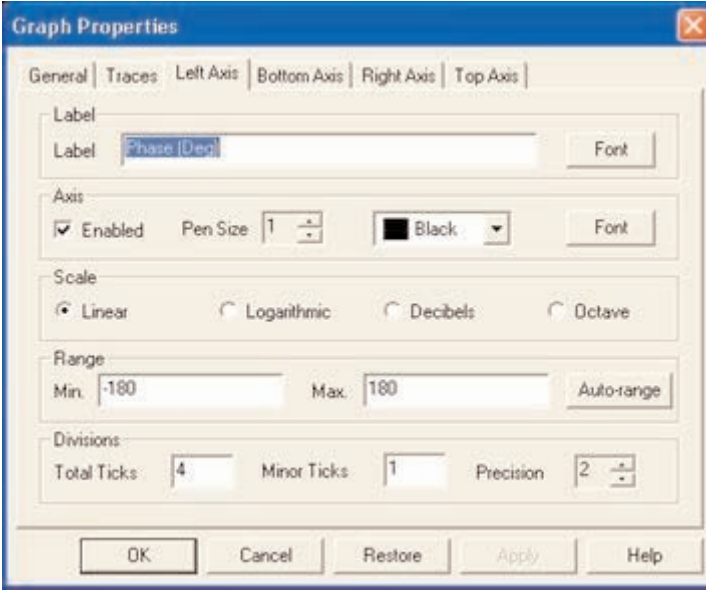

**Рисунок 55** – Задание параметров графика Фаза.

После этого сравните графики Боде и Анализа переменного тока, наложив амплитудные зависимости. 9) Выберите амплитудный график Боде щелчком мыши.

a) Выберите Наложить зависимости (Overlay Traces) из меню Инструменты (Tools).

b) Выберите Graph\_1 Анализа переменного тока (AC Analysis), этот график должен быть вторым снизу. Откроется новая страница плоттера с двумя наложенными зависимостями.

Можно увеличить масштаб, чтобы проанализировать область, в которой есть оба графика. Прижмите левую кнопку мыши и выделите интересующую область вблизи максимума зависимости.

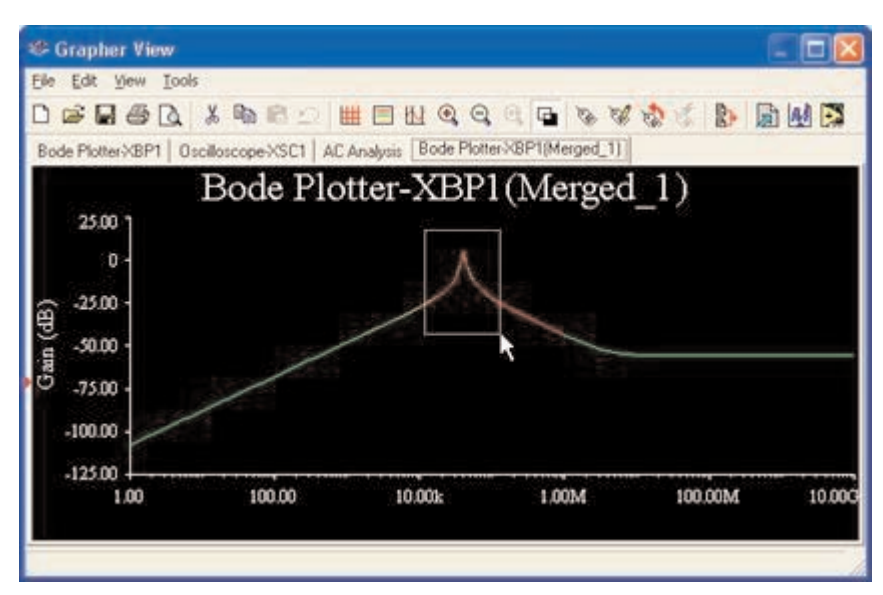

Рисунок 56 - Увеличение масштаба наложенных графиков

На заметку, что результаты несколько отличаются. Это объясняется разной частотой оцифровки двух методов. Частоту оцифровки можно изменить при настройке функции анализа.

- 10) Изучите возможность проведения точных измерений с помощью плоттера.
	- а) Откройте закладку график Боде (Bode Plot) в плоттере.
	- b) Включите курсоры с помощью пункта Показать/Скрыть курсоры (Show/Hide Cursors) меню Вид (View).
	- с) Выберите один курсор и вызовите его контекстное меню.
	- d) Выберите Перейти к следующему максимуму (Go to next Y\_MAX), чтобы найти пик.
	- е) Выберите пункт Установить значение Y (Set Y Value) и введите значение на 3 меньше максимума. Так вы перейдете в точку -3 дБ.
	- f) Посмотрите результирующее значение в числовом окне.
- 11) Выполните анализ переходных процессов (Transient Analysis): Эмуляция/Анализ/Анализ переходных процессов (Simulate/Analyses/Transient Analysis).
	- а) Установите параметры анализа, как показано ниже. На заметку: диалоговое окно можно увеличить, нажав кнопку Больше (More).

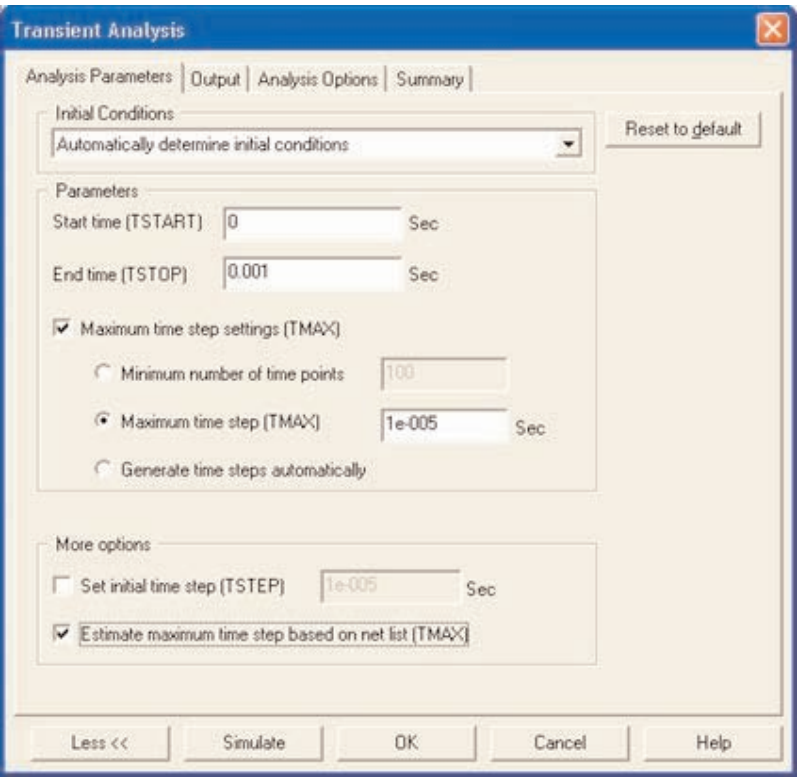

Рисунок 57 - Настройка анализа переходных процессов

- b) Откройте закладку Результаты (Output).
- c) Выберите узлы \$input и \$output в качестве Выбранных переменных для анализа (Selected Variables for Analysis).
- d) Нажмите кнопку Эмулировать. Сравните графики с Осциллографом.

Теперь мы настроим анализ Фурье.

- 12) Откройте панель инструментов генератора сигналов и задайте прямоугольные импульсы (square wave).
	- a) Откройте Эмуляция/Анализ/Фурье Анализ (Simulate/Analyses/Fourier Analysis).
	- b) Нажмите обе кнопки Оценить (Estimate), чтобы автоматически подобрать параметры оцифровки и анализа переходных процессов.
	- c) Откройте закладку результатов.
	- d) В качестве Выбранных для анализа переменных выберите узлы \$input и \$output.
	- e) Нажмите Эмулировать (Simulate).

*На заметку*, что результаты отображаются на двух отдельных страницах плоттера.

### **Дополнительное задание (если позволяет время)**

Выполните анализ Монте-Карло: Эмуляция/Анализ/Анализ Монте-Карло (Simulate/Analyses/Monte Carlo).

- 1) В основном диалоговом окне (front dialog box) выберите функцию Добавить новый допуск (Add a new tolerance).
	- a) В списке Тип параметра (Parameter Type) выберите Параметр прибора (Device Parameter).
	- b) В списке Тип прибора (Device Type) выберите Конденсатор (Capacitor). Укажите имя cc1.
	- c) В разделе допуск (Tolerance) выберите Тип допуска (Tolerance Type): Процент (Percent), установите значение 20. Нажмите Принять (Accept).

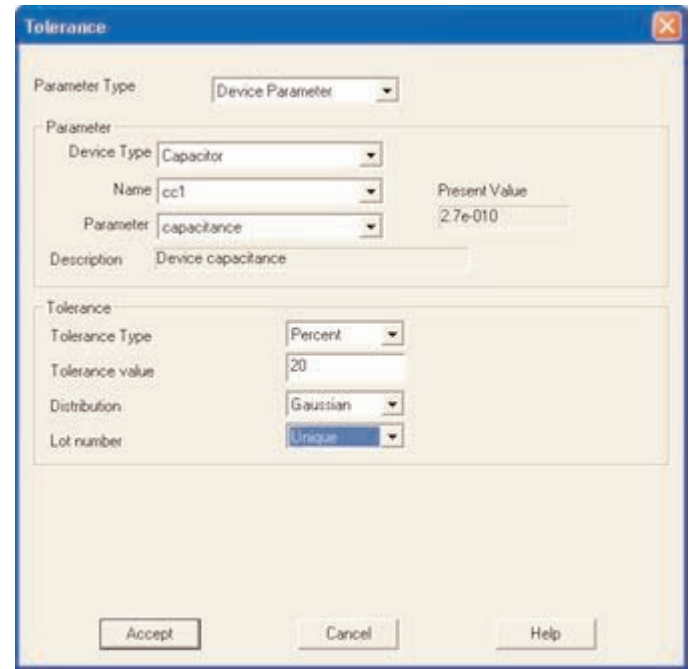

**Рисунок 58** – Установка допусков прибора

d) Еще раз выберите Добавить новый допуск (Add a new tolerance) и повторите действия, указав имя сс2.

e) Теперь настройте параметры анализа.

f) Перейдите на закладку Параметров анализа (Analysis Parameters).

g) Выберите для работы Анализ переменного тока (AC Analysis), 5 раз и выходную переменную (Output variable) \$output.

h) Нажмите на кнопку Редактировать функцию (Edit Analysis) и настройте функцию анализа переменного тока.

i) Выберите FSTART 1 кГц, FSTOP 1 МГц, число точек декады (Number of points per decade) 100 и Вертикальный масштаб (Vertical scale) Децибелы (Decibel).

j) Нажмите кнопку эмулировать (Simulate).

#### **Конец упражнения.**

### **Создание компонентов**

В Multisim есть средства создания и редактирования компонентов, необходимых для схемы. Есть два метода: с помощью Мастера компонентов (Component Wizard) и диалогового окна Свойства компонента (Component Properties).

Мастер компонентов открывается из меню Инструменты/Мастер компонентов (Tools/Component Wizard). В нем можно полностью описать компонент: указать его символ, модель SPICE (Рисунок 59).

Чтобы открыть диалоговое окно свойств компонента, дважды кликните на размещенном компоненте, откройте закладку Значение (Value) и нажмите Редактировать компонент (Edit Component) в кнопке DB (Рисунок 60).

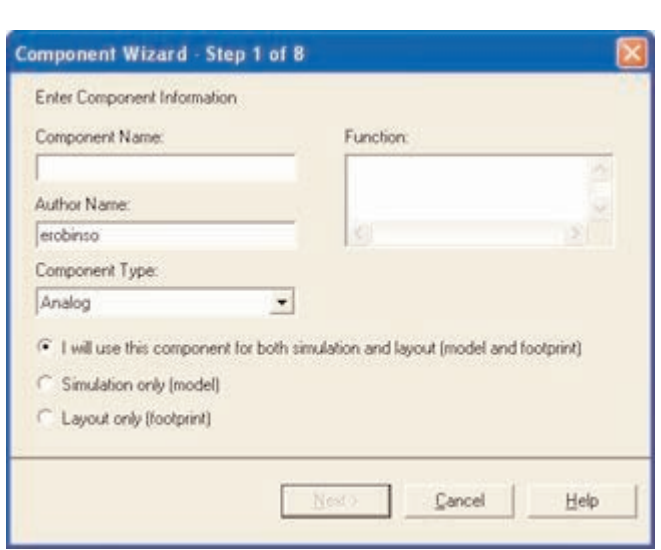

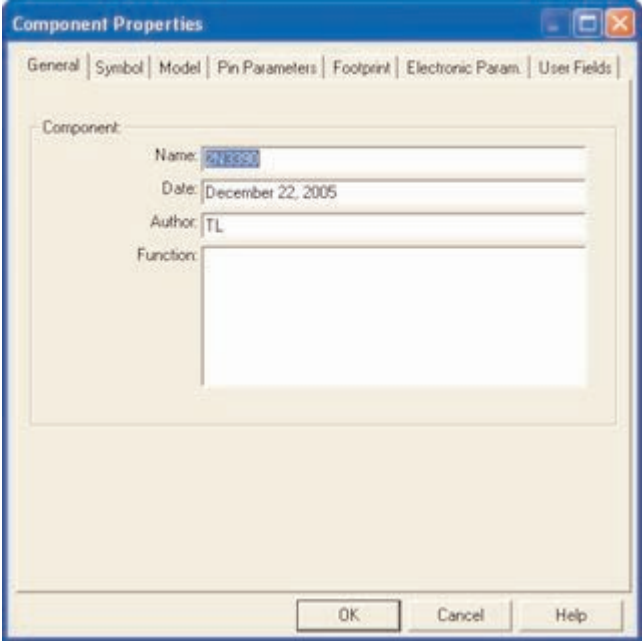

**Рисунок 59** – Мастер компонентов **Рисунок 60** – Диалоговое окно свойств компонента

Более подробно создание компонентов описано в справочных файлах.

# **LabVIEW**

National Instruments LabVIEW – это среда графического программирования, которую можно использовать для автоматизации задач тестирования и измерений при проверке схем. Данные Multisim, сохраненные в форматах .LVM или .TDM можно просто загрузить в LabVIEW с помощью технологии Экспресс ВП. После этого данные эмуляции можно наложить на полученные результаты для проверки схемы.

# **Загрузка файлов данных .LVM и .TDM**

Чтобы загрузить данные Multisim из файлов .LVM или .TDM, воспользуйтесь экспресс ВП Прочитать файл измерений (Read from Measurement File). Этот ВП находится на палитре Программирование/Запись и чтение файлов (Programming/File IO). Подробная информация об этом ВП находится в системе помощи LabVIEW. Этот ВП можно настроить на чтение либо .LVM, либо .TDM файлов.

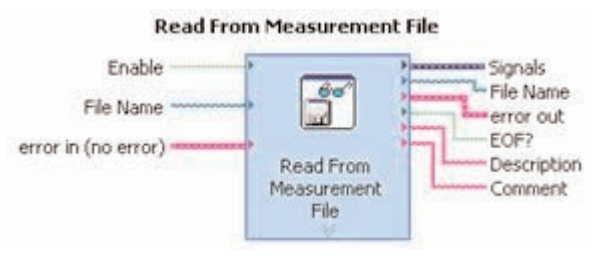

Считывает данные из файла измерений текстового (.lvm) или бинарного (.tdm) формата

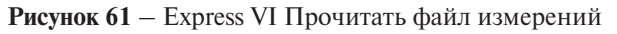

- *На заметку:* Только для .LVM файлов. На выходе EOF? (конец файла?) будет ИСТИНА, если при чтении достигнут конец файла. Этот индикатор полезен, если данные сохранялись после анализа Боде или другого графика с более чем одной зависимостью. Просто поместите экспресс ВП чтения файла измерений в цикл и соедините выход EOF? с терминалом выхода из цикла.
- *На заметку:* Только для .TDM файлов. Чтобы загрузить в LabVIEW .TDM файл, содержащий несколько графиков, необходимы экспресс ВП низкого уровня. Участок кода для загрузки нескольких графиков приведен на рисунке 62.

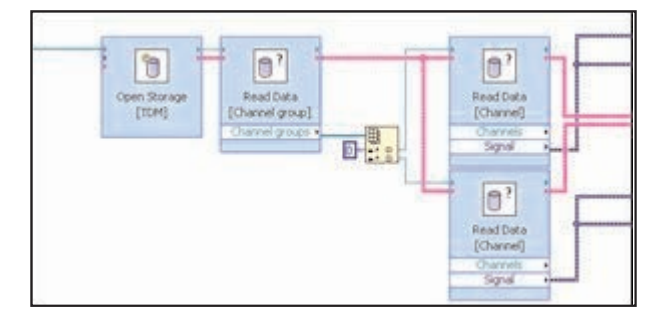

**Рисунок 62** – Загрузка нескольких графиков из файла .TDM.

# **Виртуальные приборы LabVIEW в Multisim**

Более подробно использование виртуальных приборов LabVIEW в Multisim обсуждалось в разделе 2, "Виртуальные приборы LabVIEW".

# **SignalExpress**

SignalExpress – это инновационное средство настройки измерений на основе нескольких шагов работы с мышью, которые не требуют разработки программного кода. В отличие от традиционных инструментов, в SignalExpress сочетается оптимальный баланс функциональности измерений и простота использования, позволяющая разработчикам стандартизировать создание различных приложений:

- Моделирование схем
- Проверка схем
- Анализ схем
- Проверка приборов
- Автоматический поиск неполадок.

#### Экспорт данных Multisim в SignalExpress

Чтобы передать данные эмуляции в SignalExpress добавьте соответствующий шаг: Добавить шаг/Аналоговый/Загрузить и сохранить сигнал/Загрузить из LVM (Add Step/Analog/Load and save Signals/Load from LVM). Укажите имя файла для загрузки и выберите зависимости, которые нужно импортировать. В поле Область (Domain) укажите временную или спектральную область записанных данных. Закройте окно и запустите рабочий файл SignalExpress, чтобы загрузить данные.

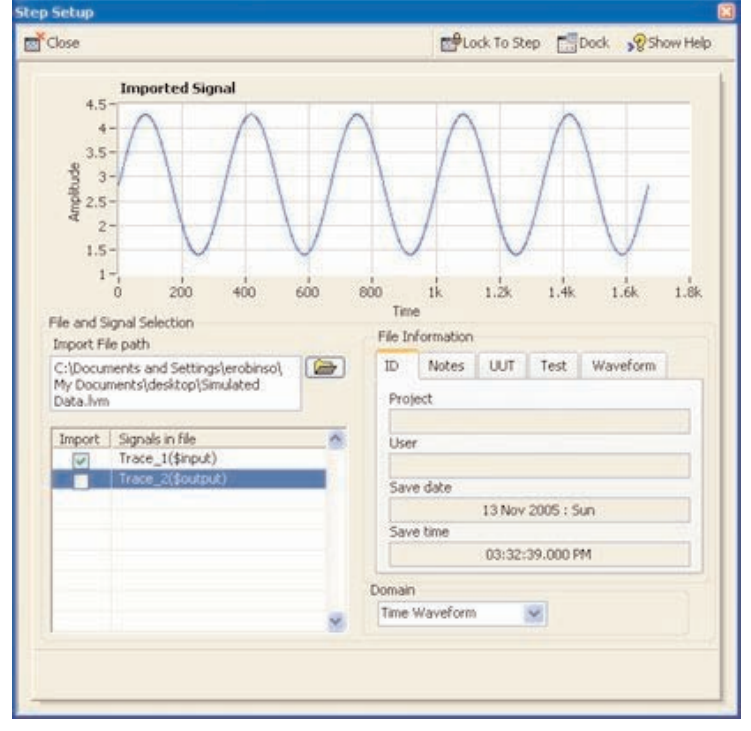

Рисунок 63 - Signal Express, шаг Загрузка из LVM

# **ELVIS**

National Instruments ELVIS - это идеальный прибор для любой электротехнической лаборатории, в которой есть Multisim. В ELVIS есть среда разработки макетных плат со встроенными приборами, включая генератор сигналов, цифровой мультиметр, осциллограф и источник питания переменной мощности. Макетная плата съемная, это позволяет студентам выполнять часть лабораторной работы отдельно от модуля ELVIS.

В ELVIS есть программное обеспечение на базе LabVIEW для взаимодействия с виртуальными приборами. В эти приборы можно добавить возможность загрузки данных Multisim для сравнения результатов эмуляции и измерений.

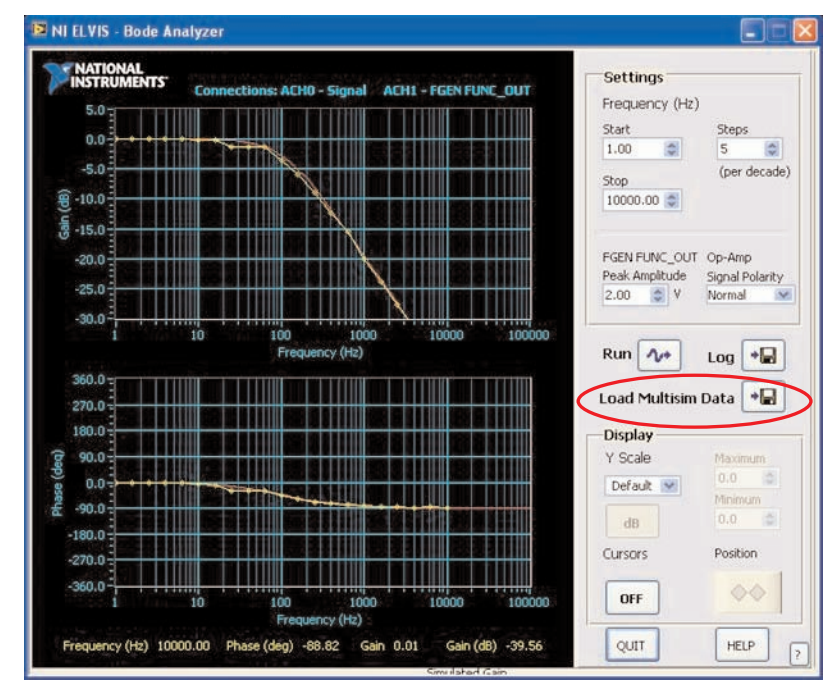

**Рисунок 64** — Анализ Боде в ELVIS и сравнение с данными Multisim

# **Раздел IV – Интеграция с National Instruments**

# **Обзор**

Multisim используется в колледжах и университетах по всему миру, он стал необходимым инструментом образовательного процесса. В Multisim студенты знакомятся с теорией схемотехники с помощью интуитивно понятных методов.

Продукция Electronics Workbench применяется на всех уровнях: от начального до профессионального, поэтому уровень образованности студентов будет постоянно расти и позволит им переходить на более сложные задачи, не изучая для каждой новую среду.

# **Создание прототипов**

#### **Виртуальные трехмерные компоненты**

Целый набор компонентов Multisim предназначен для студентов, которые совсем или почти не работали с реальными электротехническими компонентами. На схеме эти компоненты выглядят совсем как настоящие. Они расположены в Основной группе (Basic group) Главной базы данных (Master Database) в семействе 3D\_VIRTUAL.

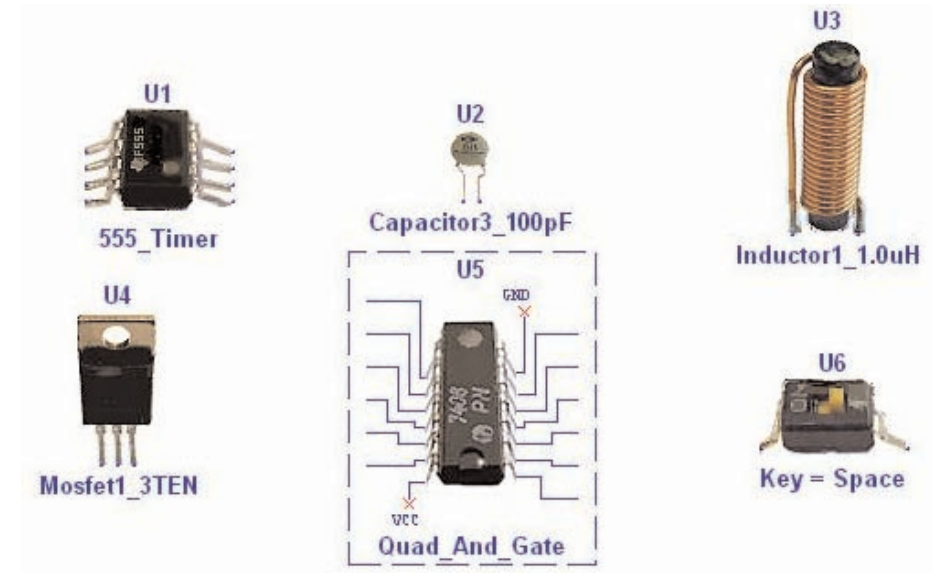

**Рисунок 65** – Виртуальные трехмерные компоненты

#### **Анимированные компоненты**

Анимированные компоненты изменяются во время работы схемы. К ним относятся светодиоды, 7-сегментные дисплеи и некоторые другие компоненты, например, переключатели и потенциометры. Анимированные компоненты находятся в разных разделах базы данных Multisim.

#### **Параметрические компоненты**

Эти компоненты имитируют свойства настоящих. Уровень параметров может задать пользователь в свойствах компонента. Если мощность, рассеиваемая виртуальным резистором превысит установленный порог, то он перегорит и разомкнет цепь. Параметрические компоненты расположены в Основной группе (Basic group) Главной базы данных (Master Database) в семействе RATED\_VIRTUAL.

#### **Трехмерные макетные платы**

Это еще одно средство Multisim, на котором студенты учатся важным элементам создания прототипов. Если элементы на плате соединены правильно, соответствующие соединения и компоненты на схеме окрасятся в зеленый цвет. Также в плату входят следующие средства: Проверка соблюдения проектных норм (Design Rules Check, DRC) и проверка соединений (Connectivity Check).

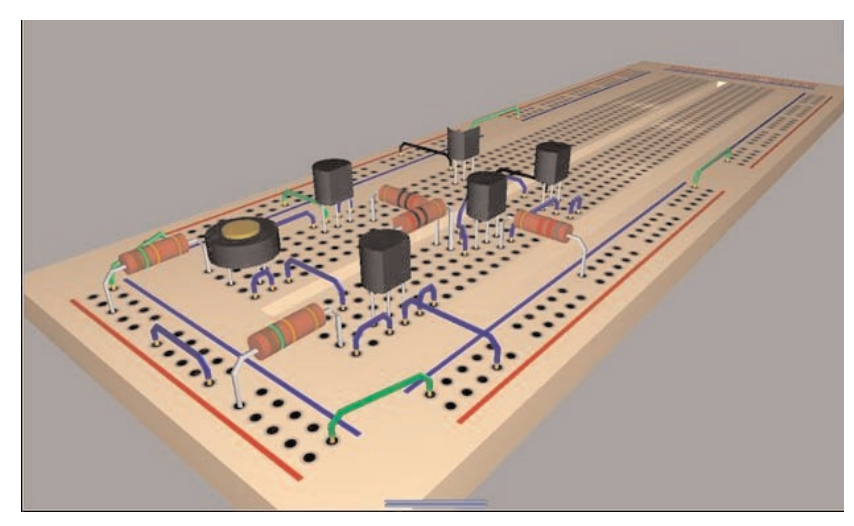

**Рисунок 66** – трехмерная виртуальная плата

#### **Трехмерный виртуальный ELVIS**

Кроме стандартной макетной платы студенты могут создать схему NI ELVIS с соответствующим трехмерным изображением. Виртуальные приборы ELVIS, например, генератор сигналов, осциллограф и источник питания также имеют модели. Создание схемы ELVIS выполняется из меню Файл/Новый/Схема ELVIS (File/New/ELVIS Schematic).

Чтобы изменить виртуальный прибор ELVIS, дважды кликните на соответствующем терминале.

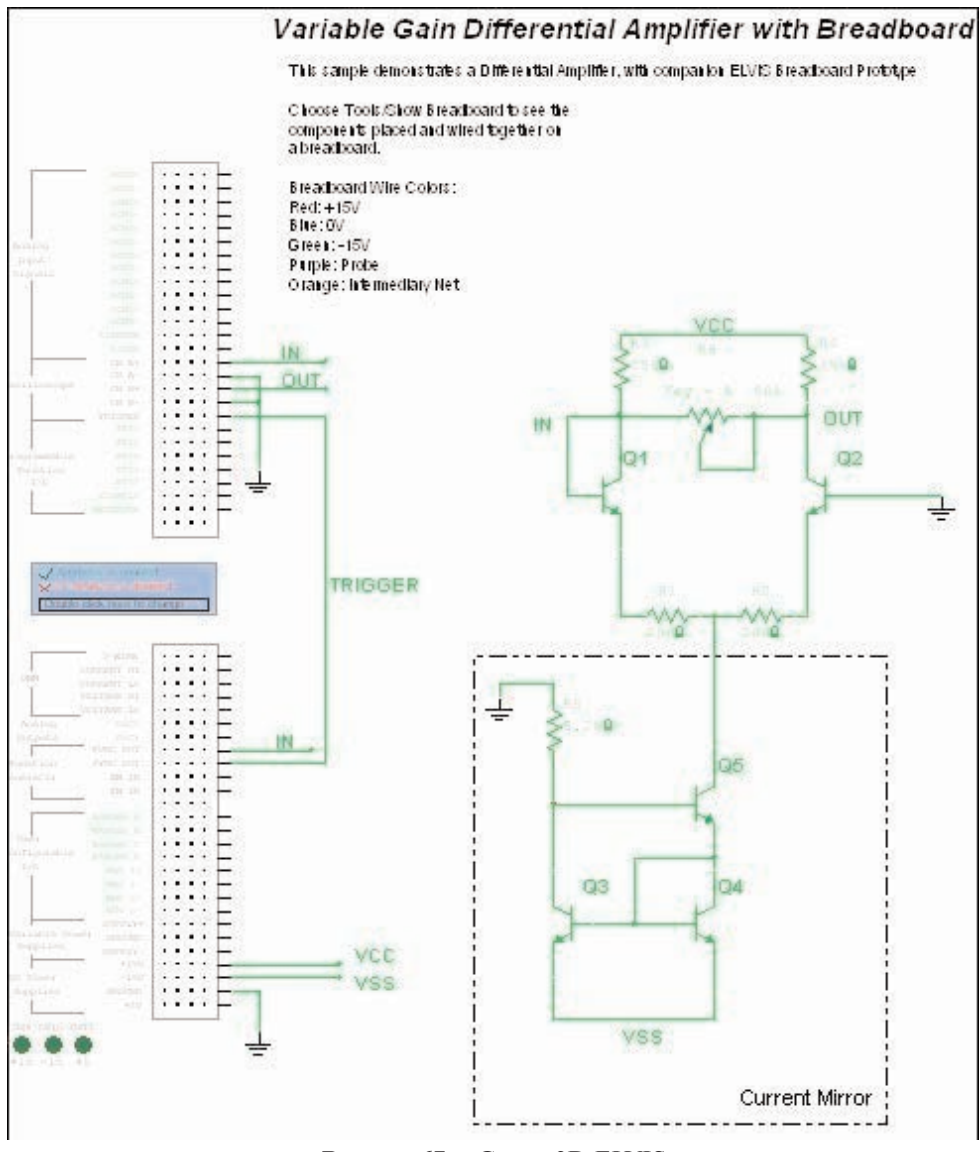

**Рисунок 67** – Схема 3D ELVIS

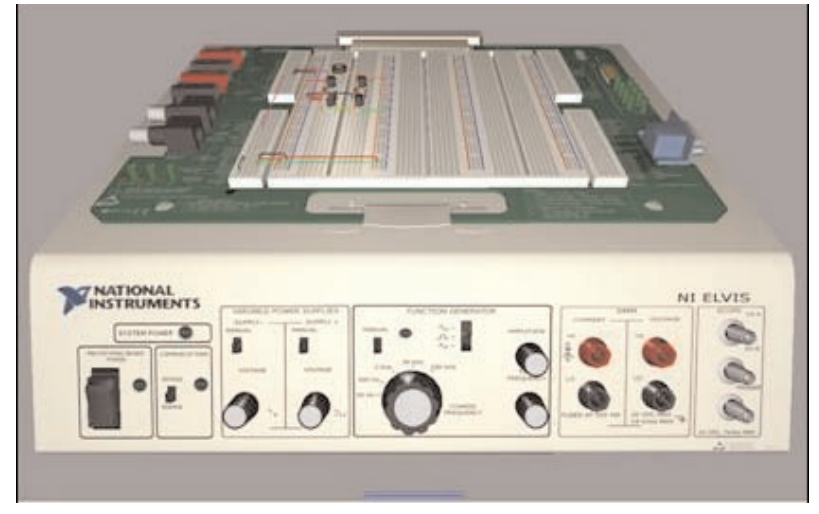

**Рисунок 68** – Виртуальный 3D ELVIS

### **Поиск неполадок**

#### **Сбой схемы**

Преподаватель может внести в схему неполадку и попросить студента отточить свои навыки, обнаружив ее. Внесенные неполадки можно скрыть от студента. Чтобы поиск выполнялся стандартными средствами отладки. Чтобы добавить неполадку, дважды кликните на компонент и откройте закладку Неполадки (Faults).

В качестве неполадки можно задать отсутствие контакта на терминале, короткое замыкание двух терминалов или резистивные потери в Омах.

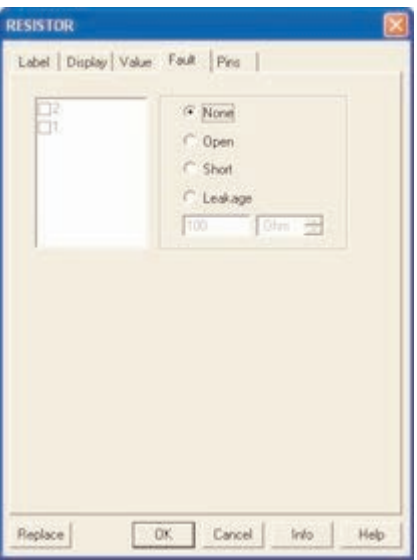

**Рисунок 69** – Добавка неполадок

#### **Черный ящик**

В качестве черно ящика преподаватель может задать подсхему, чтобы студенты отработали навыки анализа неизвестных элементов. Создание подсхем обсуждалось в разделе 1. На заметку: не стоит использовать в качестве черного ящика Иерархические блоки, потому что они хранятся в отдельном файле, которые студент может просмотреть.

#### **Ограничения на схему**

Ограничения схем – очень важный элемент создания задач на черный ящик или поиск неполадок. Они позволяют преподавателю видеть подсхемы, скрывать неполадки и ограничивать число доступных компонентов и приборов. Например, можно вынудить студентов воспользоваться осциллографом для исследования амплитудной передаточной характеристики схемы, ведь плоттера Боде или анализатора переменного тока может не оказаться.

Ограничения общие и на схему открываются в меню Опции (Options). Доступ к ним защищен паролем.

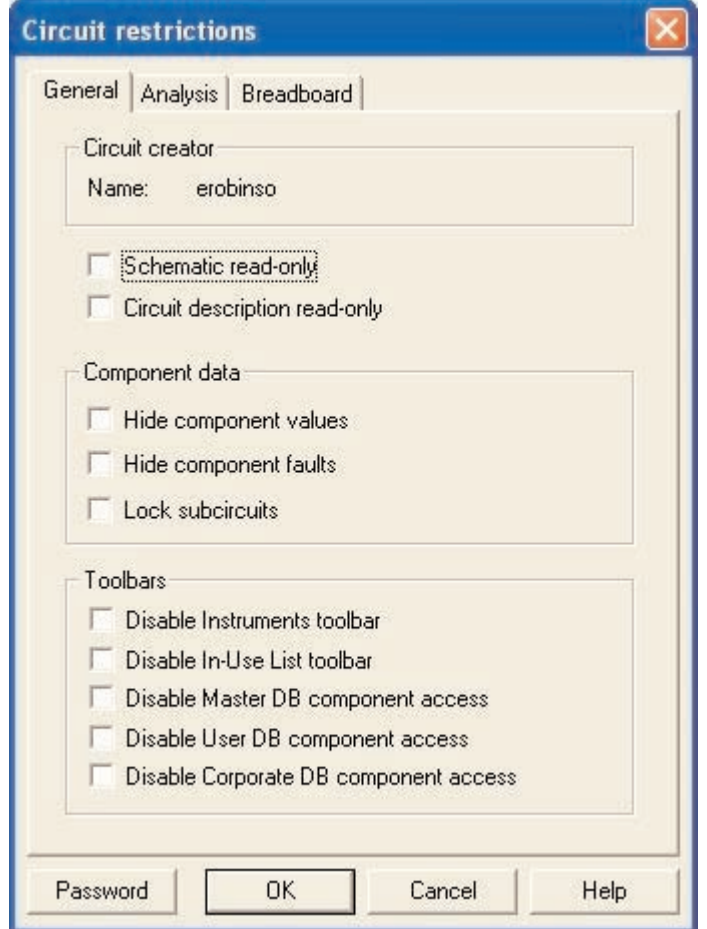

**Рисунок 70** – Диалоговое окно ограничений схемы